# **Vordrucke Angebotsbearbeitung / Kalkulation**

# **Teil 2**

# **Hochbau**

Stand: Januar 2024

nur für den Schulgebrauch

#### **Kosten / Leistung**

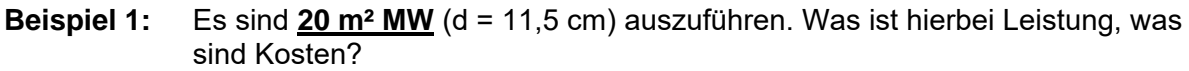

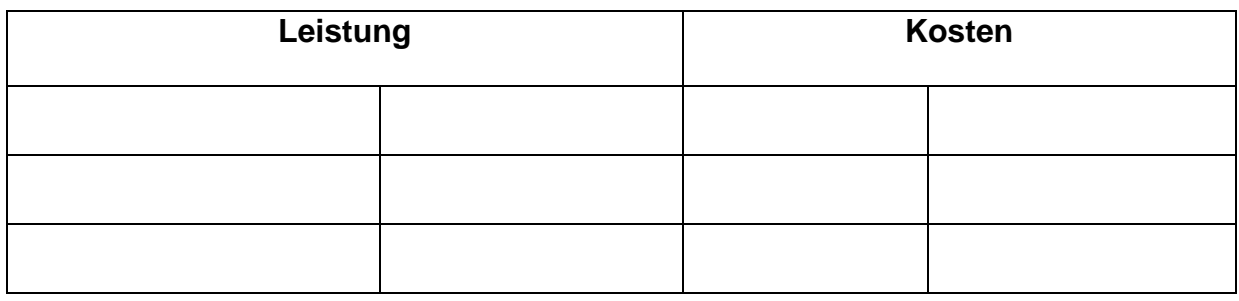

**Beispiel 2:** 

Sie sind der Bauleiter (*Jungstar der Firma*) der jeden Monat den Stand ihrer Baustelle der GF melden muss. D.h. Sie erstellen jeden Monat eine Leistungsmeldung

über den Abarbeitungsstand aller Arbeiten.

Eine Abbruchfirma läuft als Nachunternehmer bei ihnen unter Vertrag. Es wurde ein EP-Vertrag geschlossen. Als Vertragssumme sind 50.000,- € vereinbart. Die Bauzeit des Abbruchs beträgt ca. 5 Monate

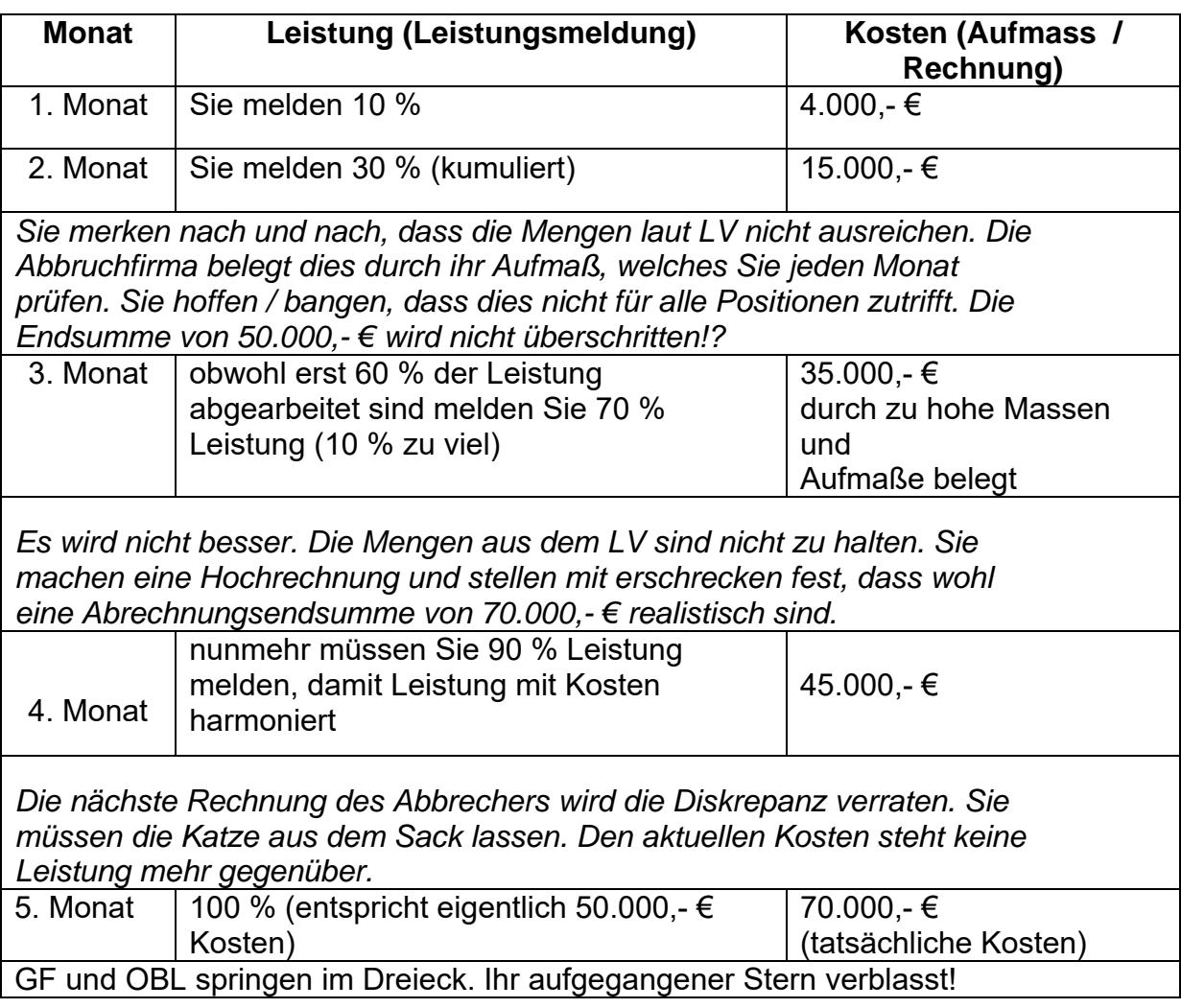

### **Arbeitsblatt – Eigenleistung oder NU-Leistung**

Auf einer Baustelle sollen innerhalb von 5 Monaten insgesamt 750 m² Mauerwerk

hochgezogen werden.

Der Maurerfirma kommen Zweifel, ob sie die beauftragte Leistung lieber selber ausführen

sollte oder durch einen NU.

Die Firma rechnet beide Möglichkeiten durch.

#### **Möglichkeit 1:** *Ausführung im eigenen Betrieb* Für die fünfmonatige Bauzeit entstehen folgende Kosten

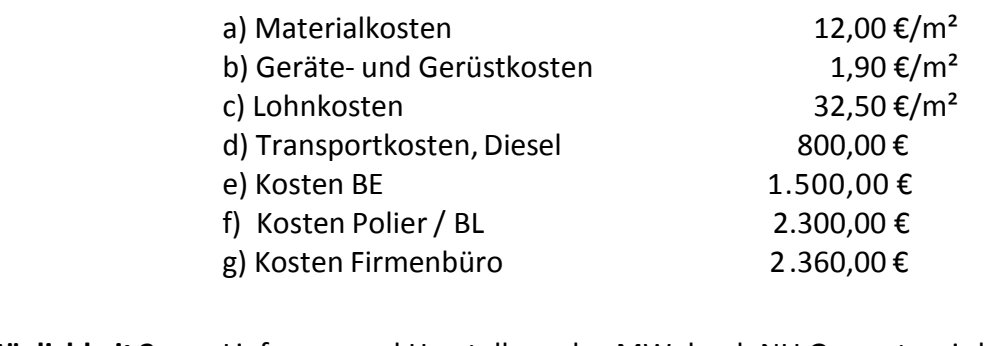

- **Möglichkeit 2:** Lieferung und Herstellung des MW durch NU Gesamtpreis laut NU-Angebot **43.000,- €**
- **Frage 1:** Wie sollte sich die Maurerfirma entscheiden? (selber machen  $\leftarrow \rightarrow$  NU beauftragen)

**Frage 2:** Wo liegt die Wirtschaftlichkeitsgrenze der beiden Möglichkeiten?

## **Löhne und Gehälter Bauhauptgewerbe**

Mit Wirkung vom **April 2023** gelten nachstehende **Löhne**:

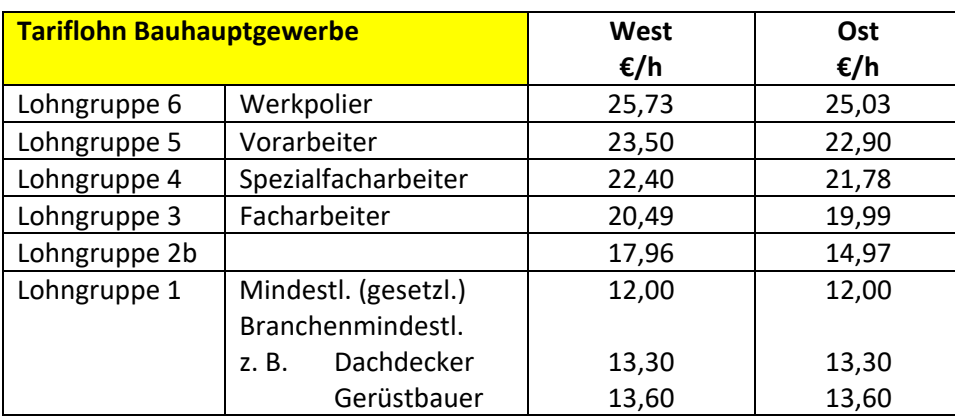

ab April 2023 +2,0 % West; +2,7% Ost

#### Ab **April 2022** gelten für die einzelnen Gehaltsgruppen die nachstehenden **Gehälter** je Monat:

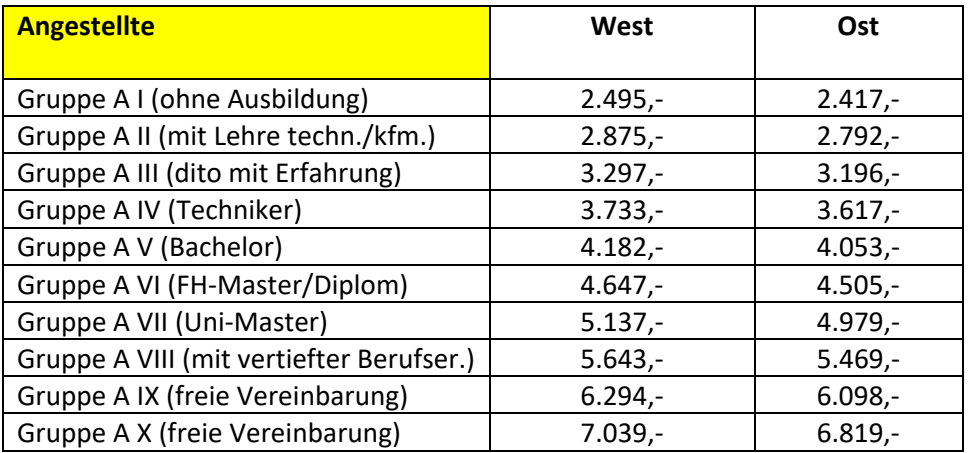

Ab **April 2023** gelten für **Auszubildende** die nachstehenden Ausbildungsvergütungen je Monat:

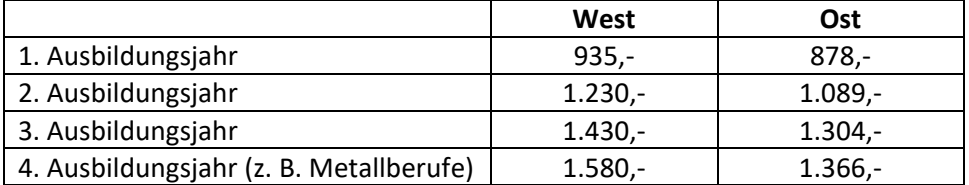

#### **Erschwerniszuschläge (laut BRTV § 6)**

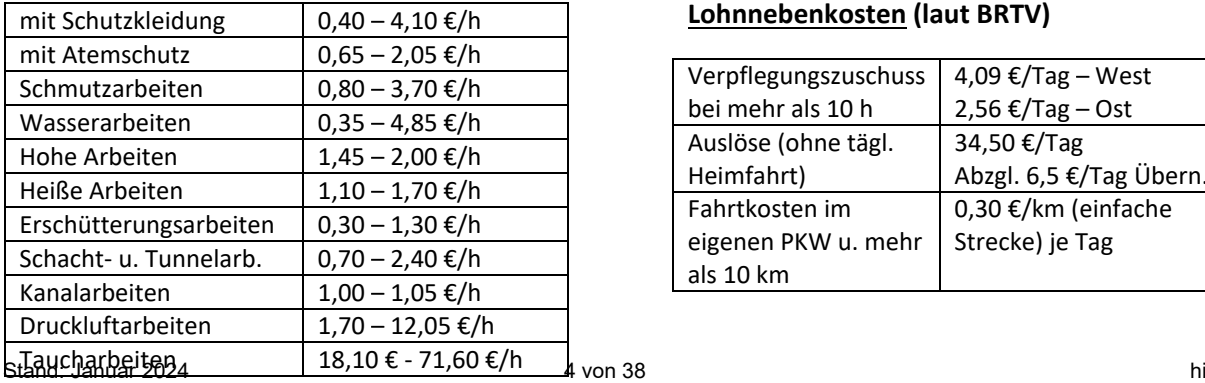

#### **Lohnnebenkosten (laut BRTV)**

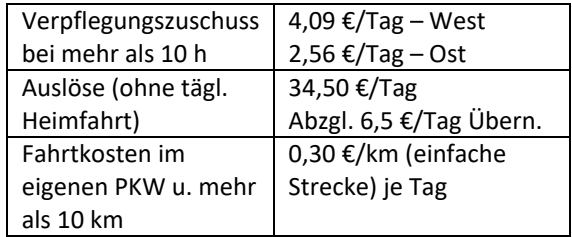

## **Übersicht Sozialversicherungsbeiträge 2022**

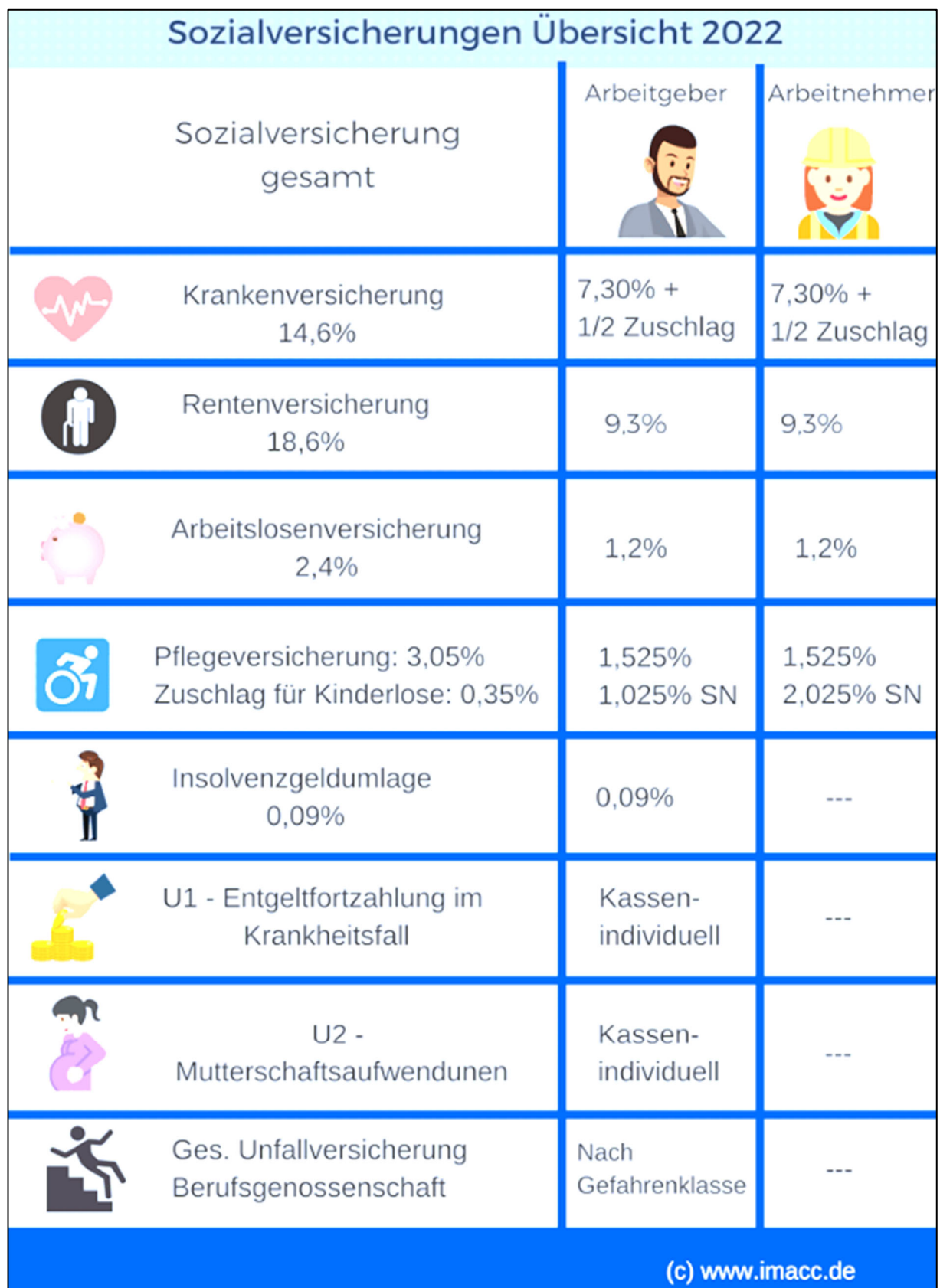

*Bauzeit: = Monate*

produktive AK

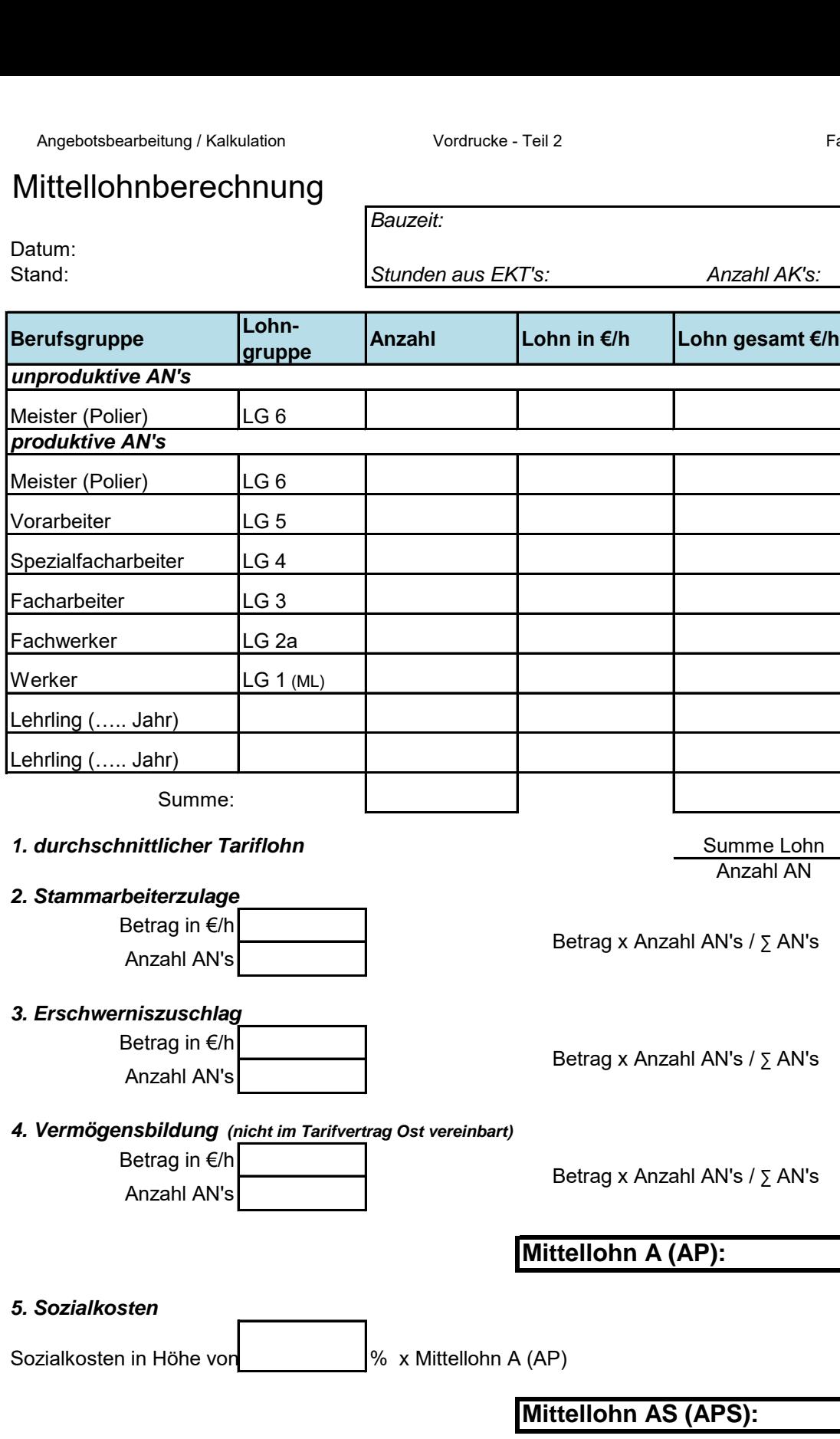

#### *6. Lohnnebenkosten*

Lohnnebenkosten:  $\left| \begin{array}{ccc} \text{Lohn} & \text{Lohn} \\ \text{Lohn} & \text{Lohn} \end{array} \right|$ 

### (Kalkulationslohn) **Mittellohn ASL (APSL):**

Zuschlag auf Kalkulationslohn (in %):

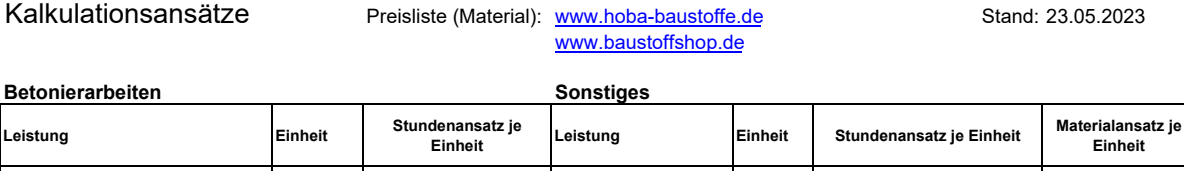

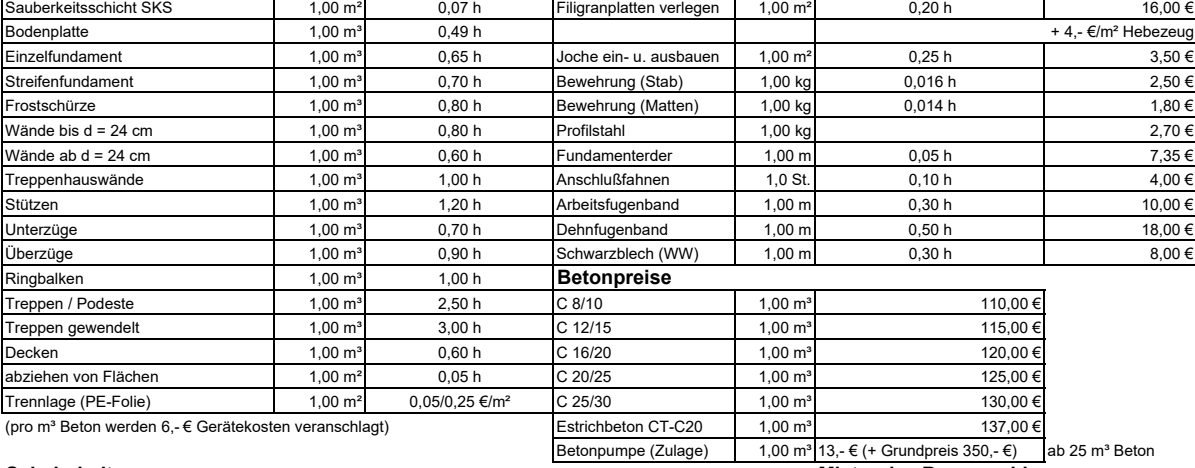

#### **Schalarbeiten**

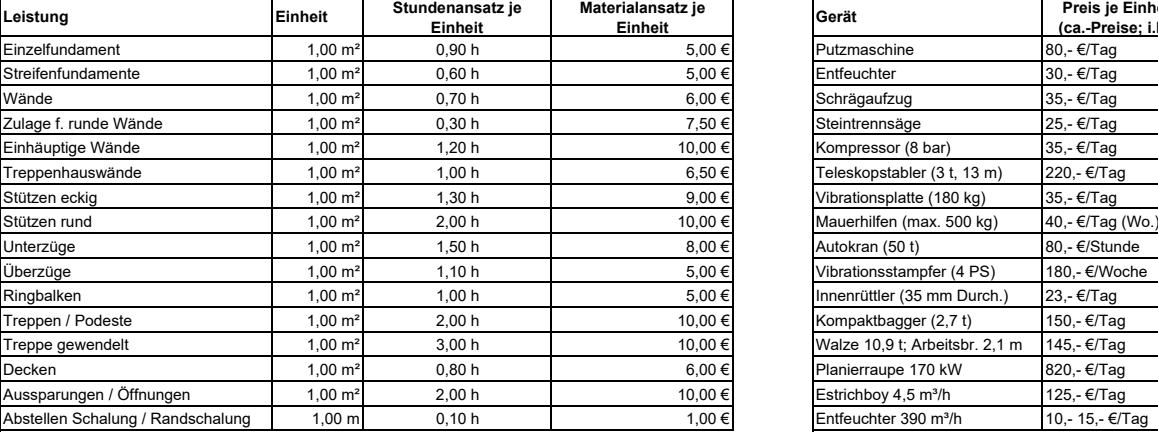

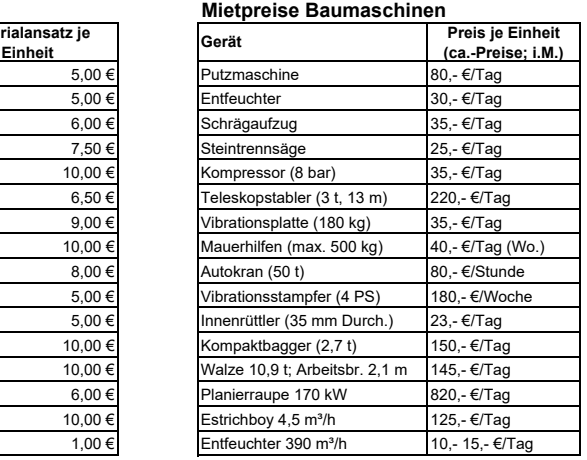

#### **Mauerwerksarbeiten**

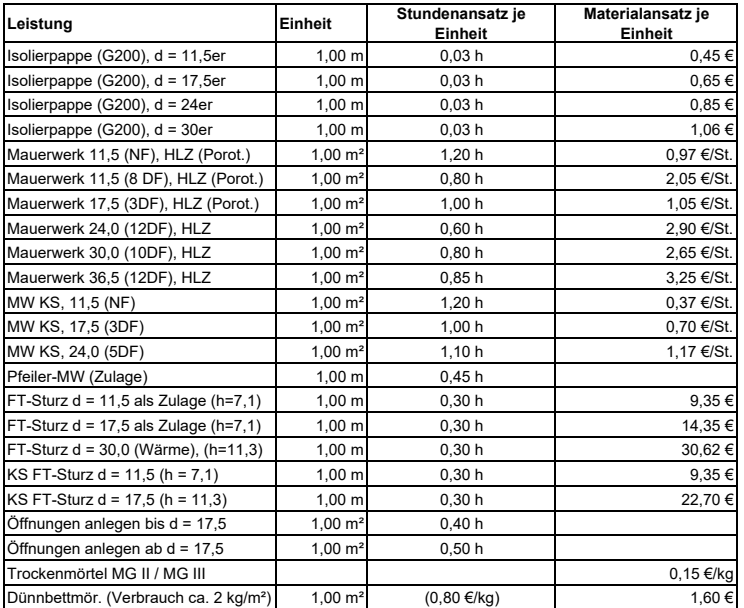

#### **Putzarbeiten**

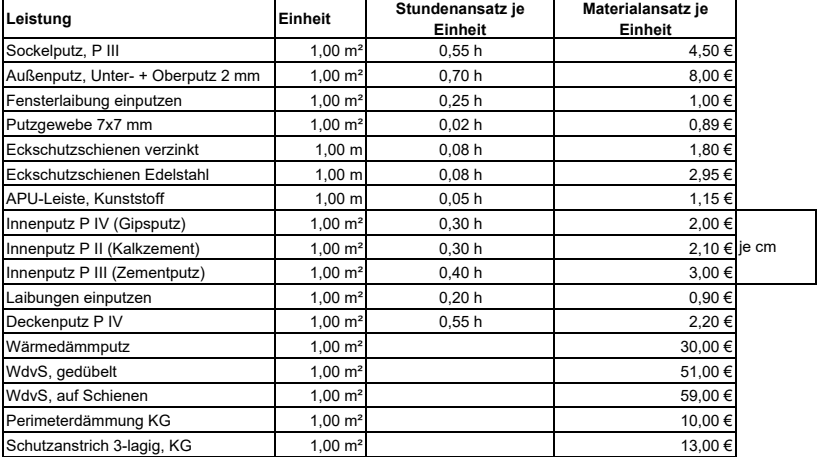

#### **Tiefbauleistungen**

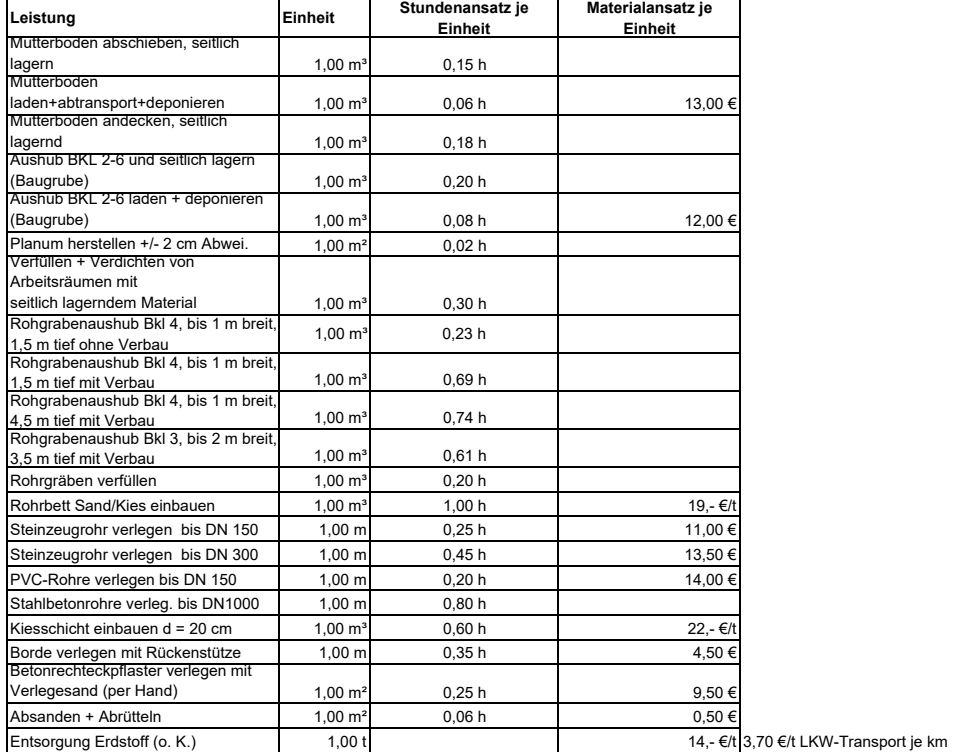

#### **Bewehrungsanteil**

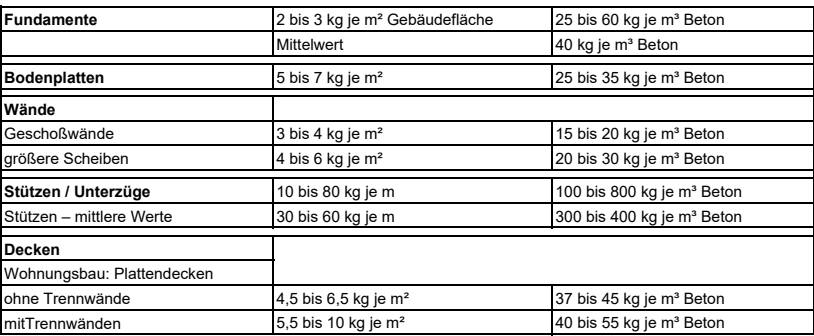

#### **Gerät 1 – Liebherr 125K (Schnelleinsatzkran)**

#### 1. Grundgerät

BGL 2020 …………………. mittlerer Neuwert: …………………. (netto) Nutzungsjahre: 8 Jahre Vorhaltemonate: 60-55 Monate Satz Abschrei. / Verzins.: 2,1 – 2,3% (je Monat) Satz Reparaturkosten: 1,1 % (je Monat) Leistung: 25 KW Gewicht: 25,8 t

2. Zusatzausrüstung

*Fernbedienung*

Mittlerer Neuwert: 3.650,- € (netto)

### **Gerät 2 – CAT 325**

1. Grundgerät

BGL 2020 ……………….. mittlerer Neuwert: 240.370,- € (netto) Nutzungsjahre: 7 Jahre Vorhaltemonate: 60-55 Monate Satz Abschrei. / Verzins.: 2,0 - 2,2 % (je Mo.) Satz Reparaturkosten: 1,6 % (je Monat) Leistung: 114 kW Gewicht: 28,4 t

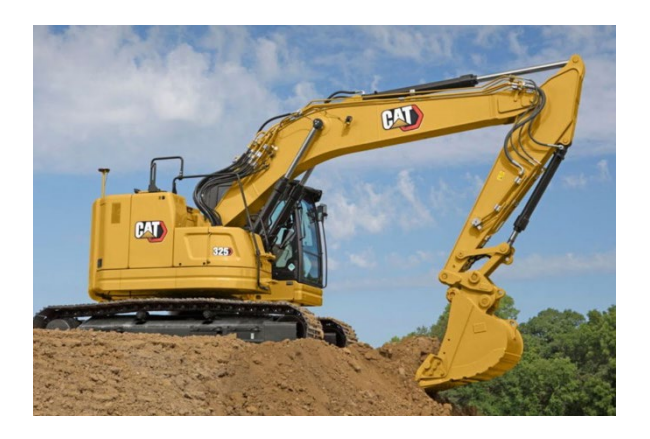

2. Zusatzausrüstung

*Tieflöffel 1,0 m³*

BGL 2020 ………………………

mittlerer Neuwert: 6.950,- € (netto)

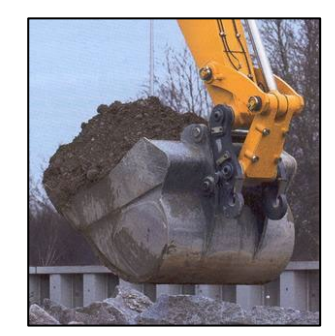

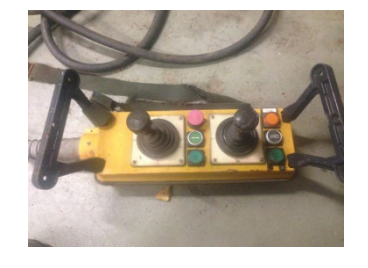

#### **AGerätekosten** / Kalkulation **Vordrucke - Teil 2** Fachschule Gotha

Datum: Stand:

#### Kostensteigerung:

**Eingabe** 

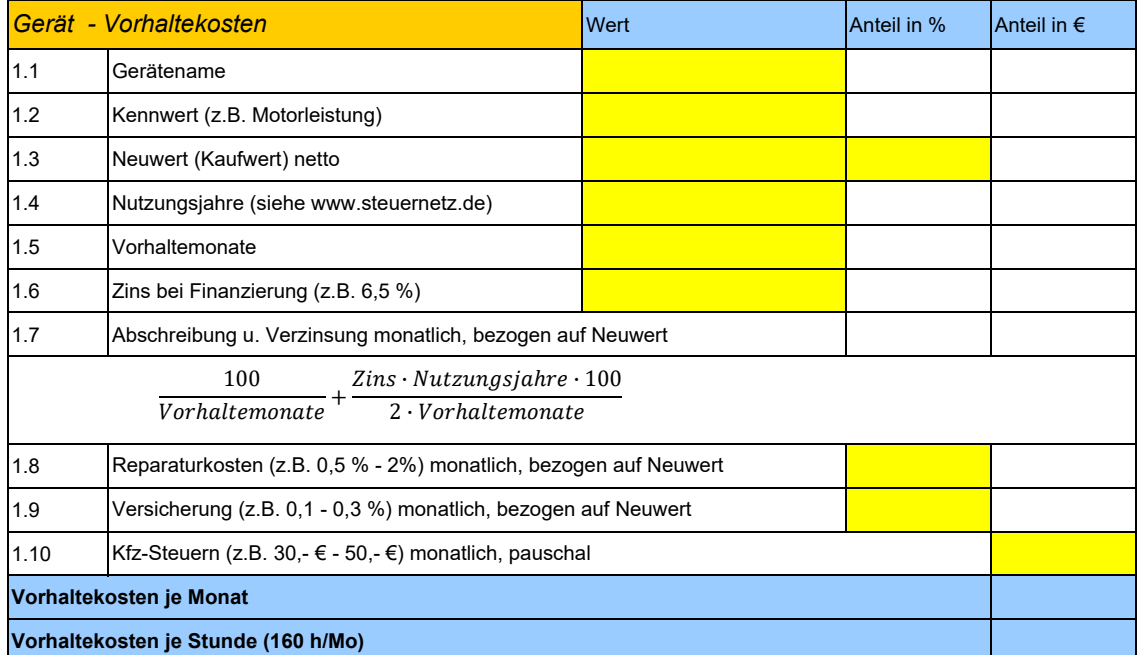

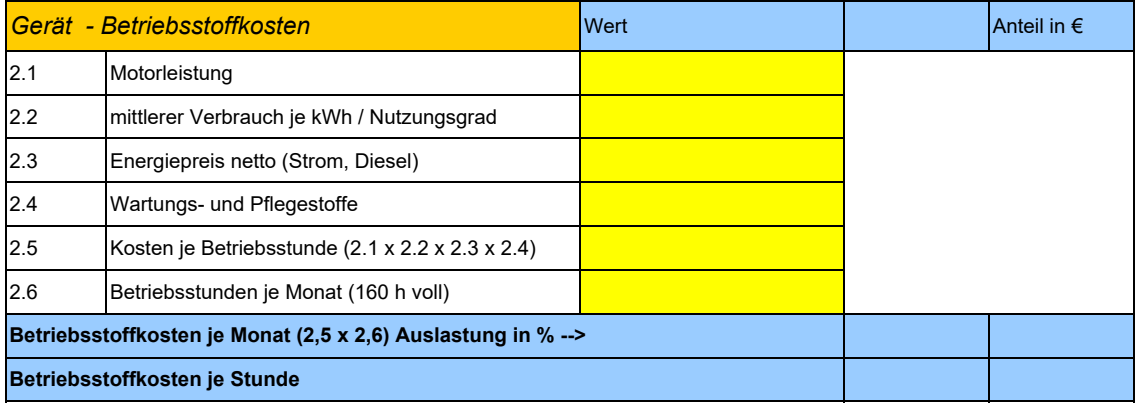

#### **AGerätekosten** / Kalkulation **Vordrucke - Teil 2** Fachschule Gotha

Datum: Stand:

#### Kostensteigerung:

**Eingabe** 

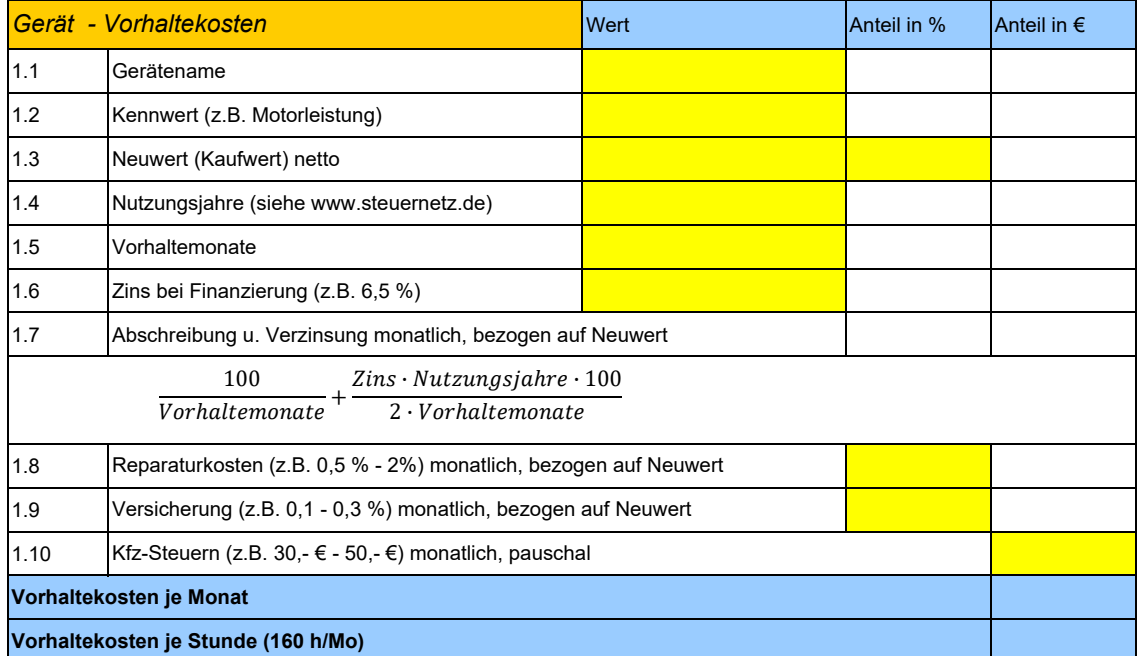

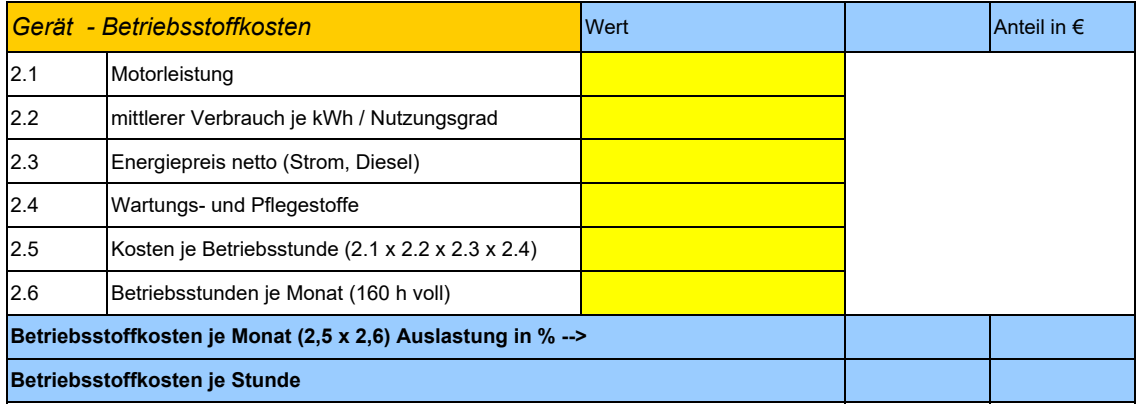

### **Rohbaukalkulation (Garage mit Werkstatt)**

### *Aufgabenstellung:*

Ein junger Techniker ist in einem mittelständigen Bauunternehmen beschäftigt. Er erhält den Auftrag, ein Angebot für Rohbauarbeiten zu erstellen (siehe umseitige Darstellung). Folgende Leistungen sollen ausgeführt werden:

### **Kurz-LV**

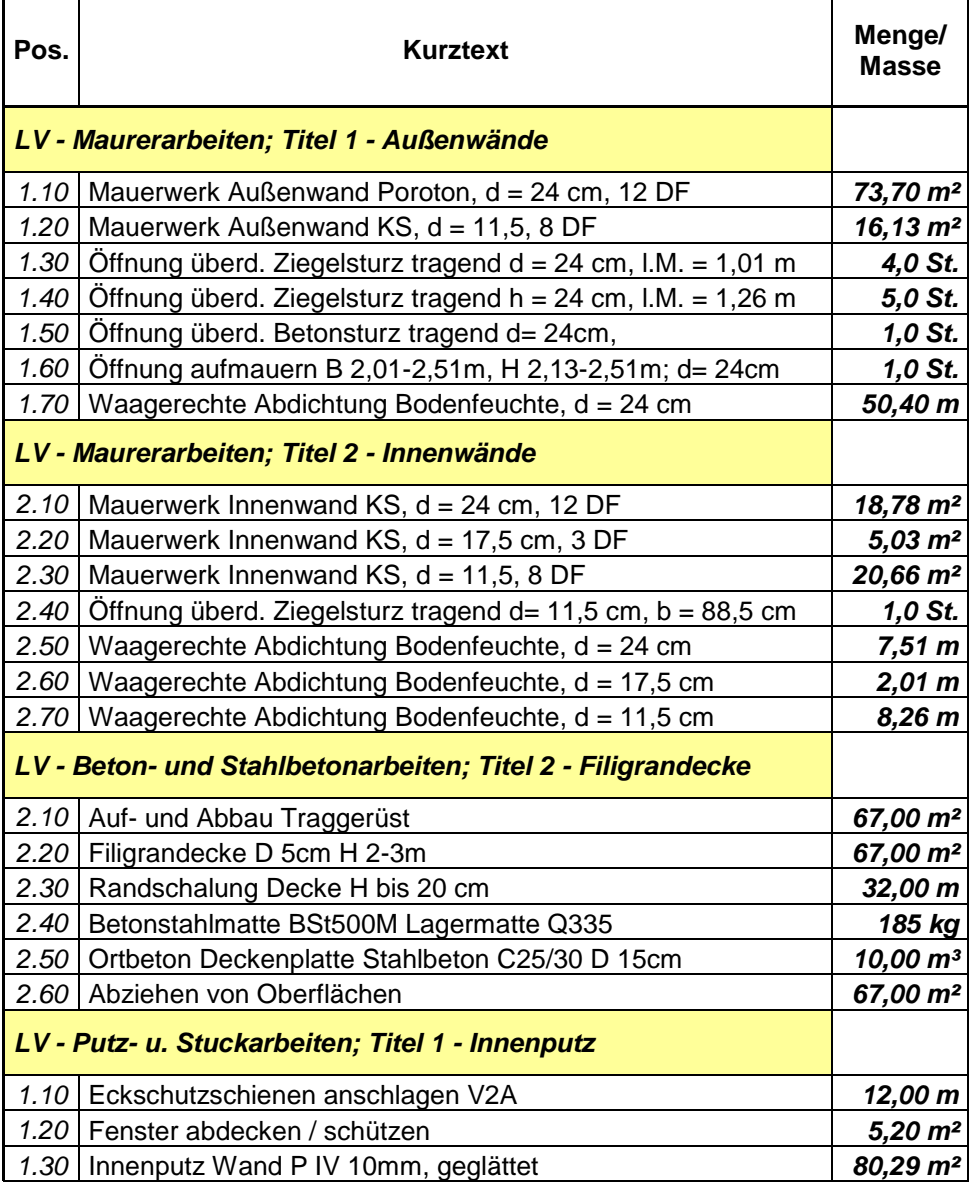

Im Unternehmen wird mit nachstehenden Randbedingungen kalkuliert:

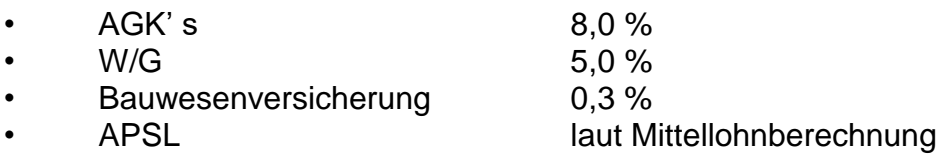

#### **Kalkulieren Sie die Angebotssumme der Rohbauarbeiten**

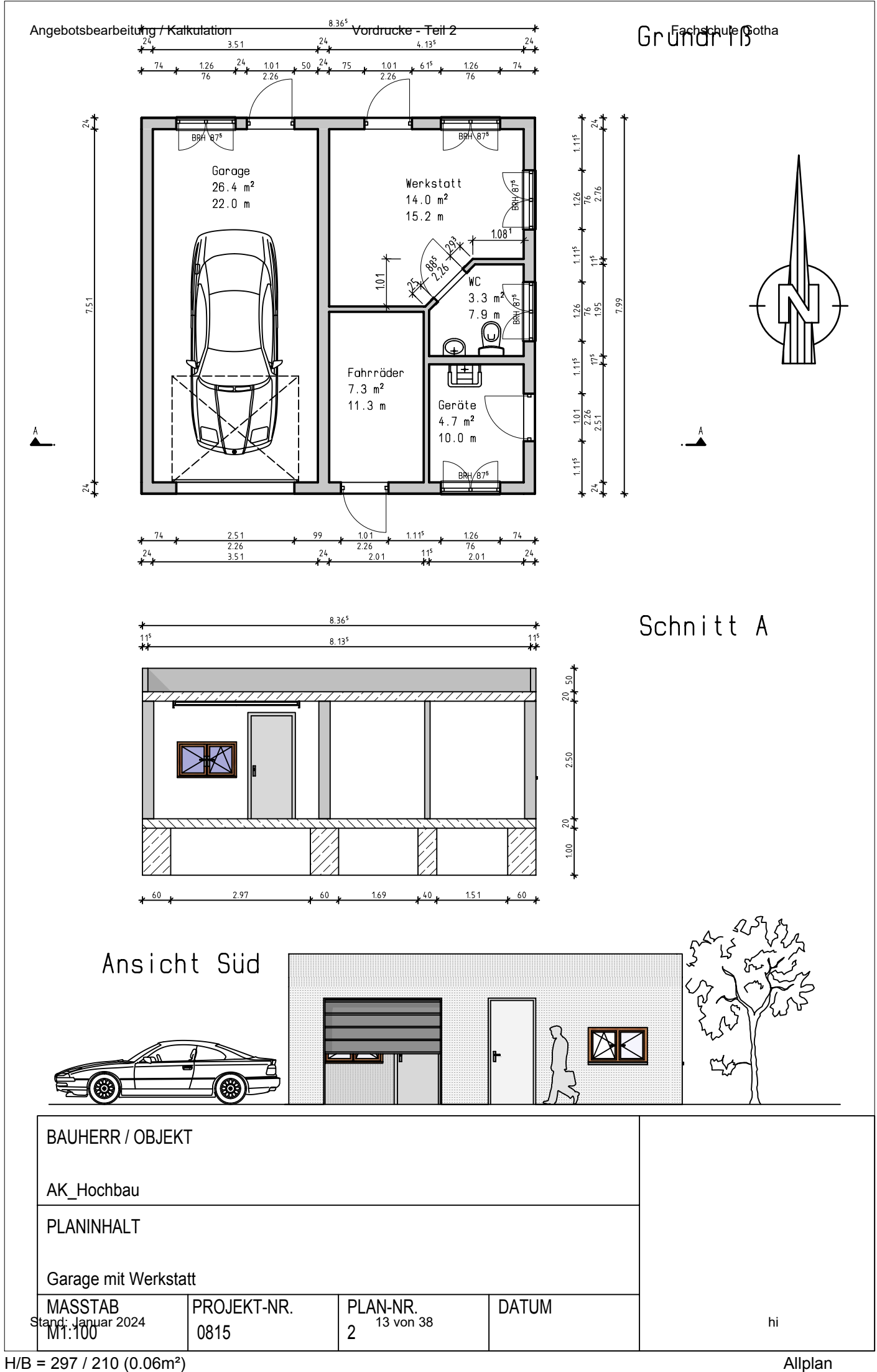

Angebotsbearbeitung / Kalkulation

#### **Ermittlung EKT** External External of *Einheitspreis:* EP = (Lohnkosten + Stoffkosten + Geräte + Fremdleistung) *je Einheit*

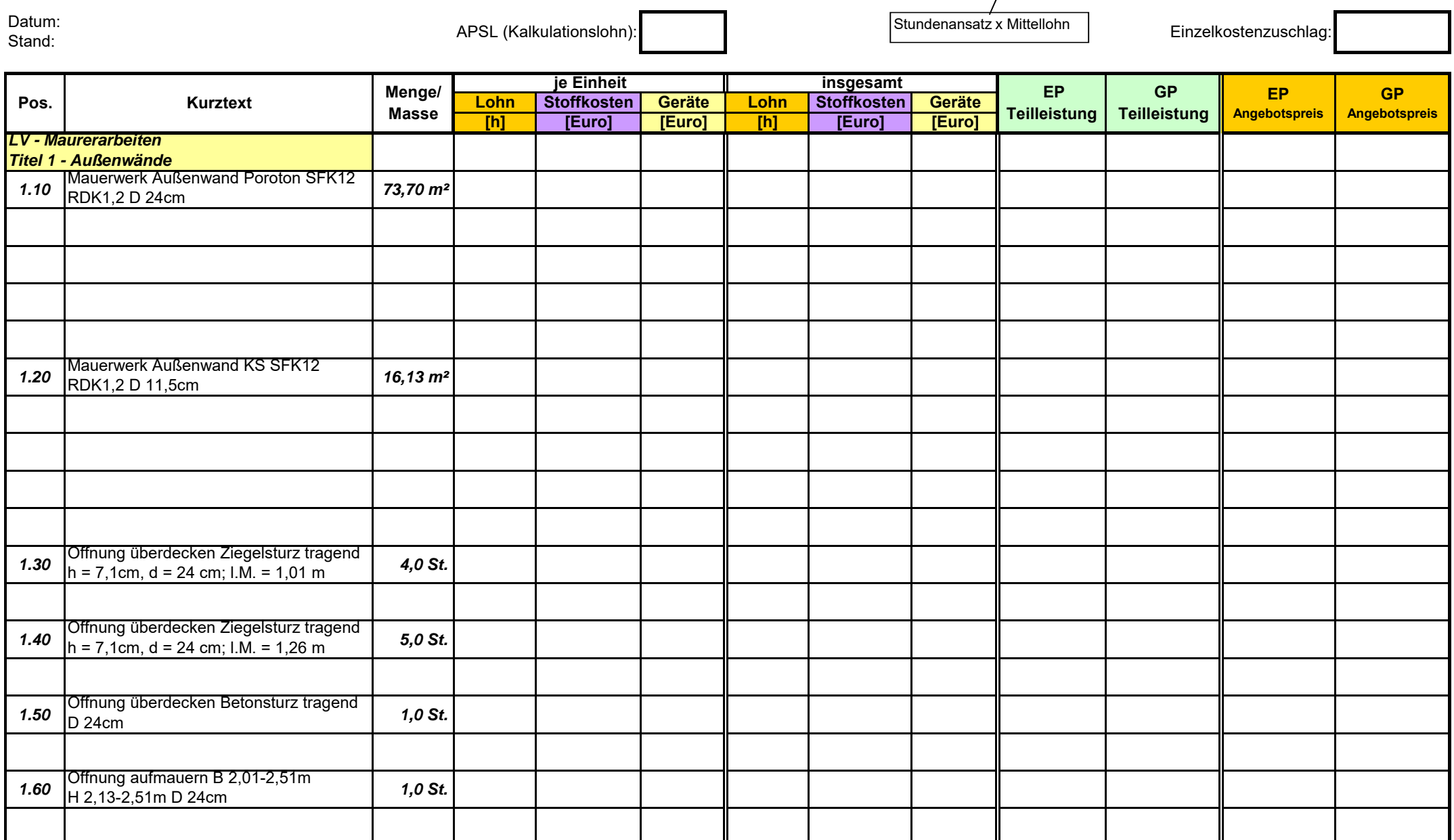

Angebotsbearbeitung / Kalkulation

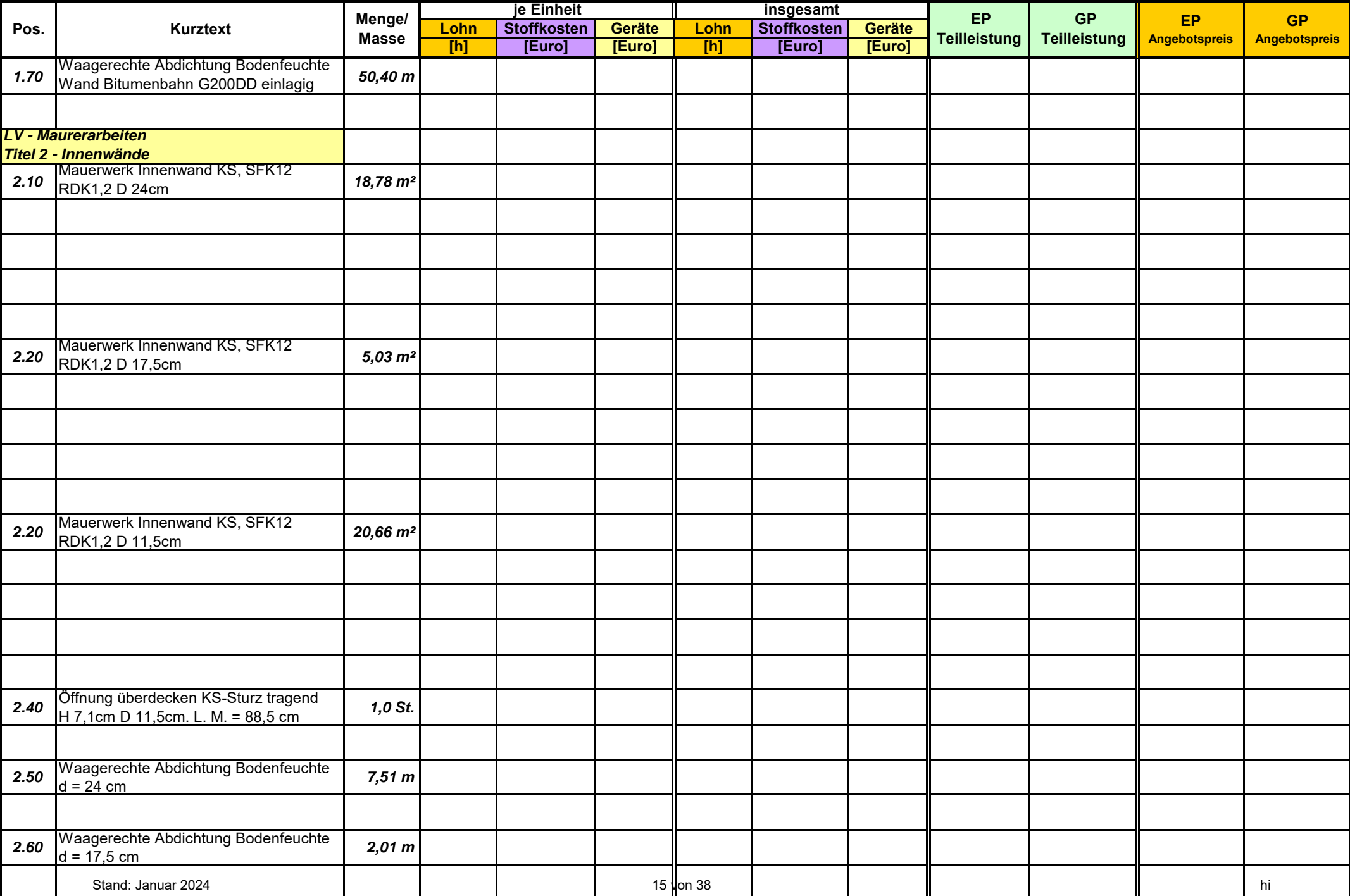

Angebotsbearbeitung / Kalkulation

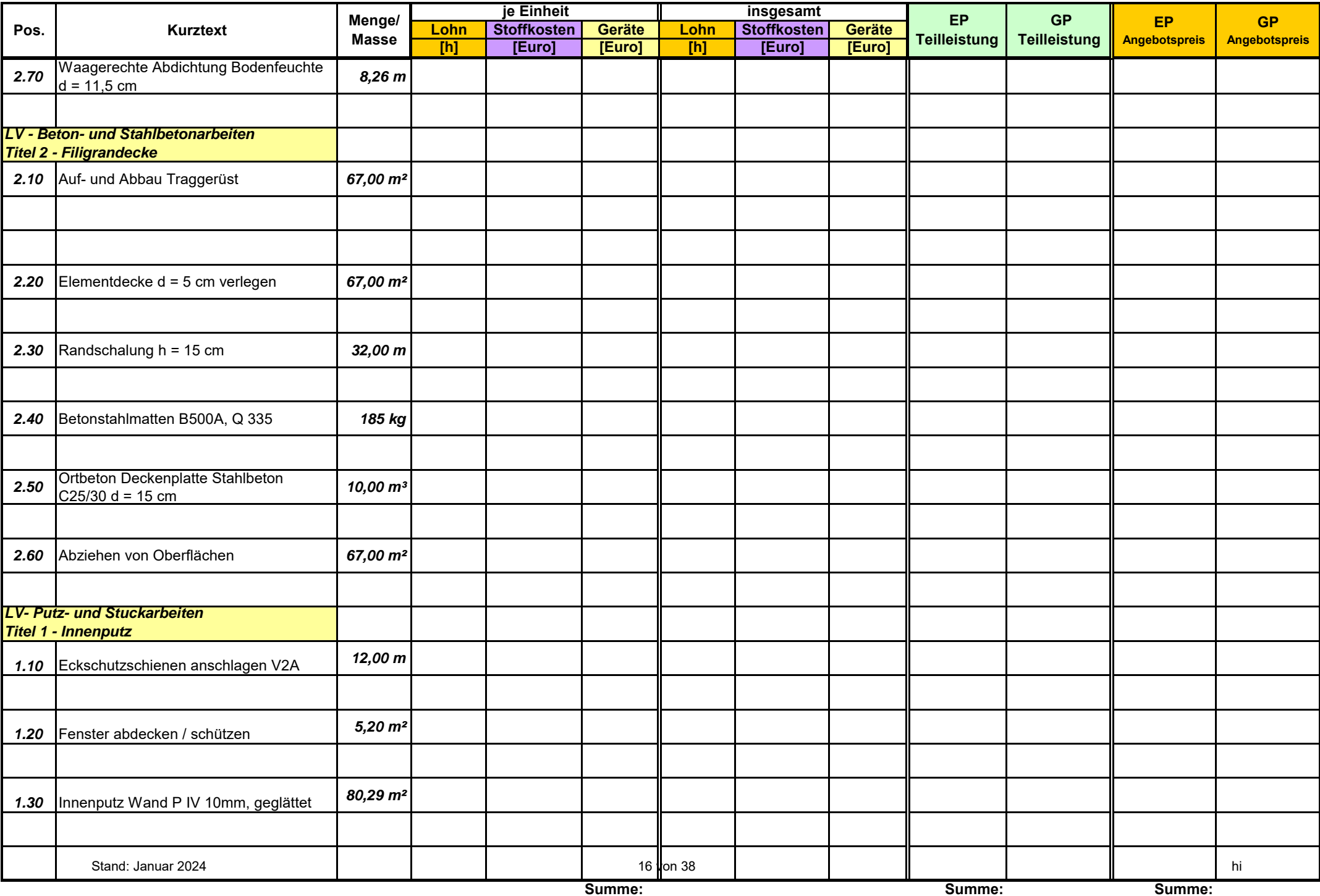

### Schlussblatt ‐ Ermittlung der Angebotssumme

Name:

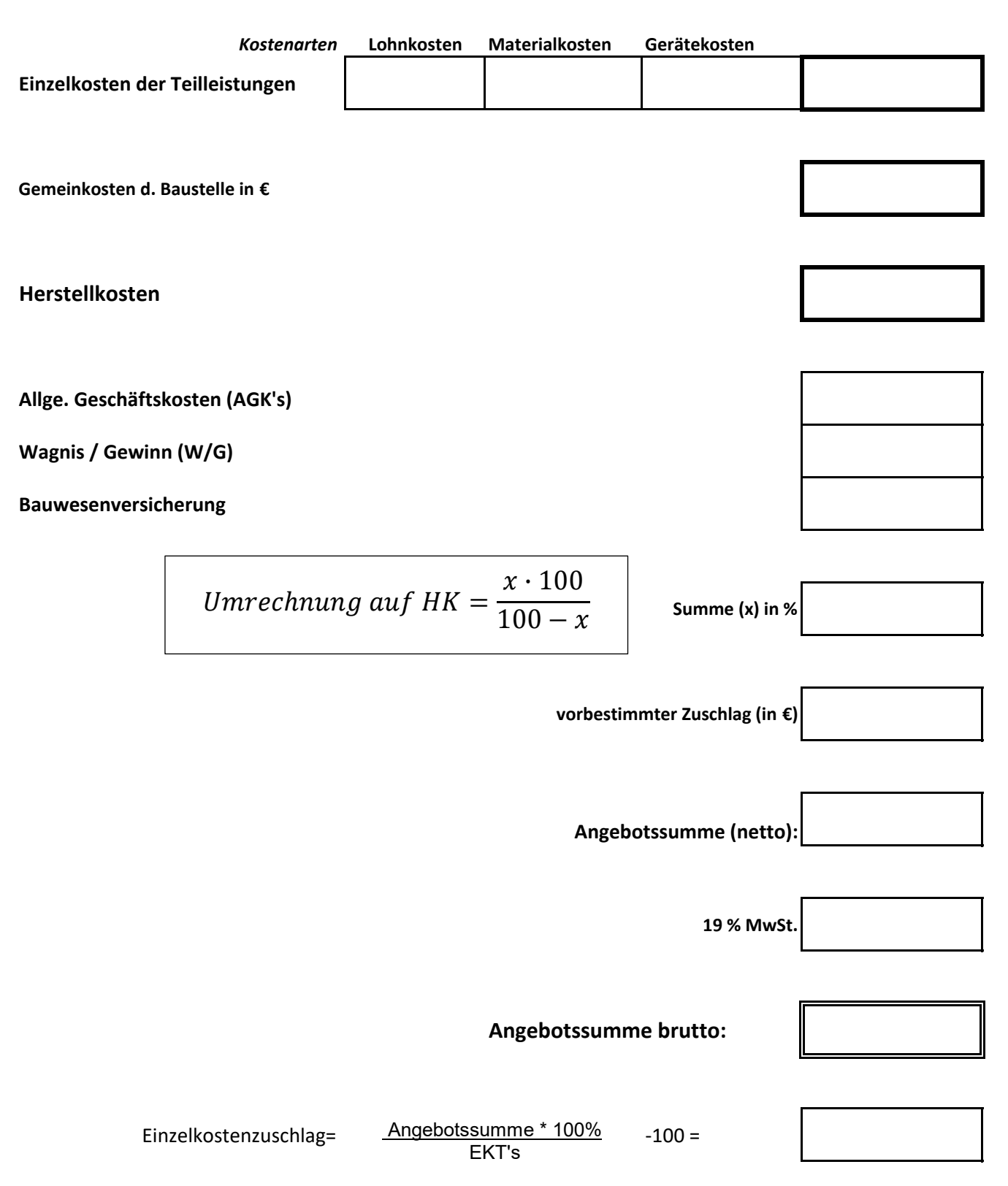

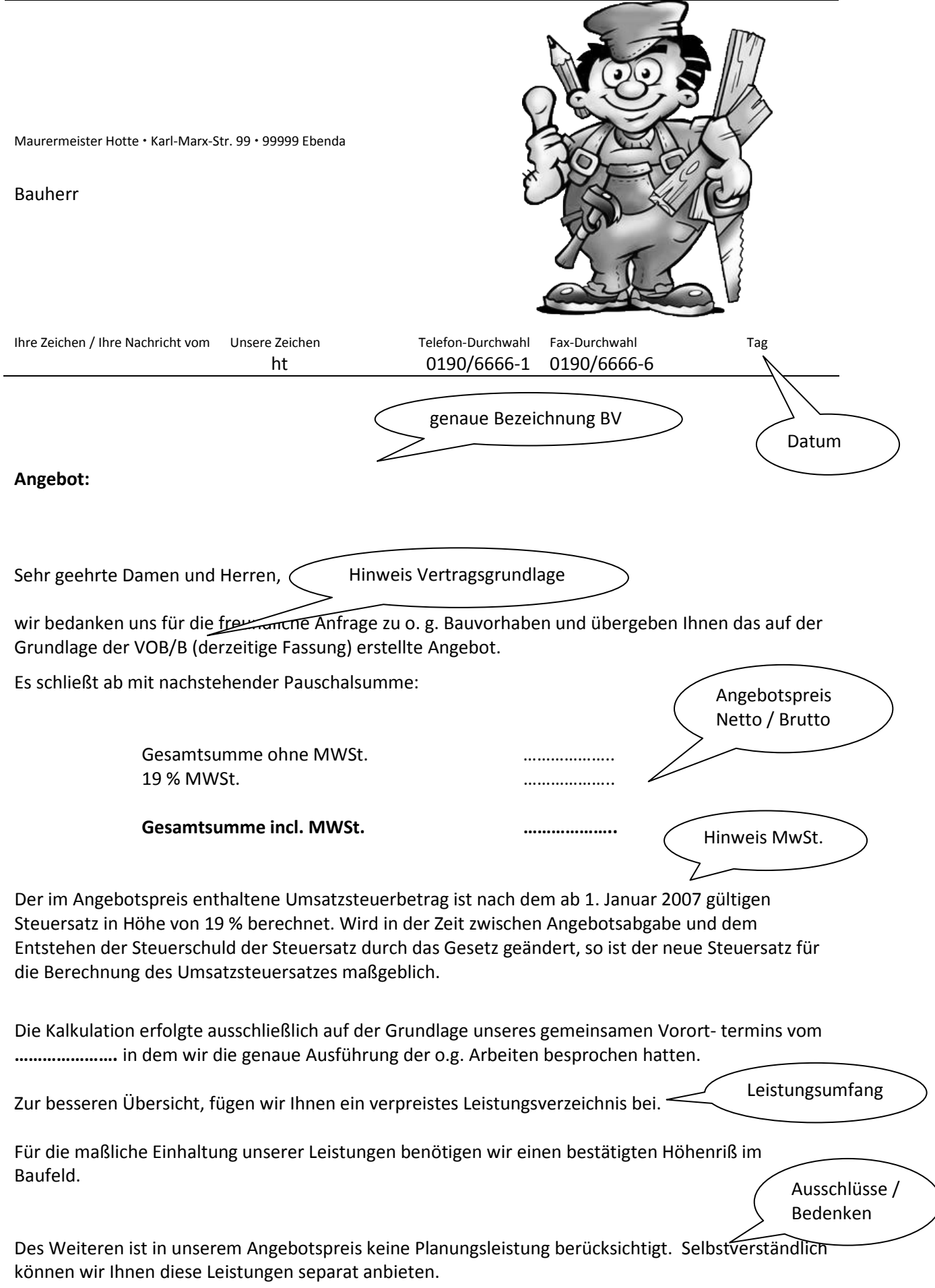

Weiterhin gehen wir davon aus, dass die zu den Gebäuden gehörenden Grundstücksflächen unentgeltlich für Baustelleneinrichtungen und Materialien genutzt werden können.

Sollten Sie Fragen haben oder Erläuterungen wünschen, so stehen wir Ihnen gerne zur Verfügung.

Wir haben Ihnen ein günstiges Angebot ausgearbeitet, an welches wir uns 4 Wochen gebunden halten.

Wir freuen uns, diese Arbeiten für Sie auszuführen.

Bindefrist bei privatem AG angeben, bei öffentl. AG Bindefrist übernehmen

*Unterschrift*

Mit freundlichen Grüßen

Anlage: verpreistes Leistungsverzeichnis

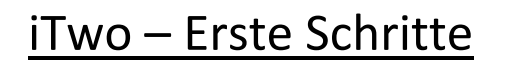

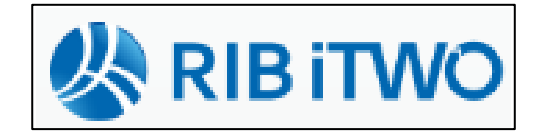

- in den letzten Jahren hat iTwo (vormals ARRIBA) seine Vormachtstellung unter den Bauprogrammen ausgebaut
- unter [www.rib.de](http://www.rib.de/) gibt es die neusten Info's

#### **1 Vorbereitung**

iTwo wird in zwei Versionen verkauft: iTwo bauen  $\rightarrow$  für Baufirmen (mit Kalkulationsmodul) iTwo planen  $\rightarrow$  AVA (ohne Kalkulationsmodul)

#### **1.1 Projekt erstellen**

nach dem Programmstart muss vorab ein Projekt angelegt werden...

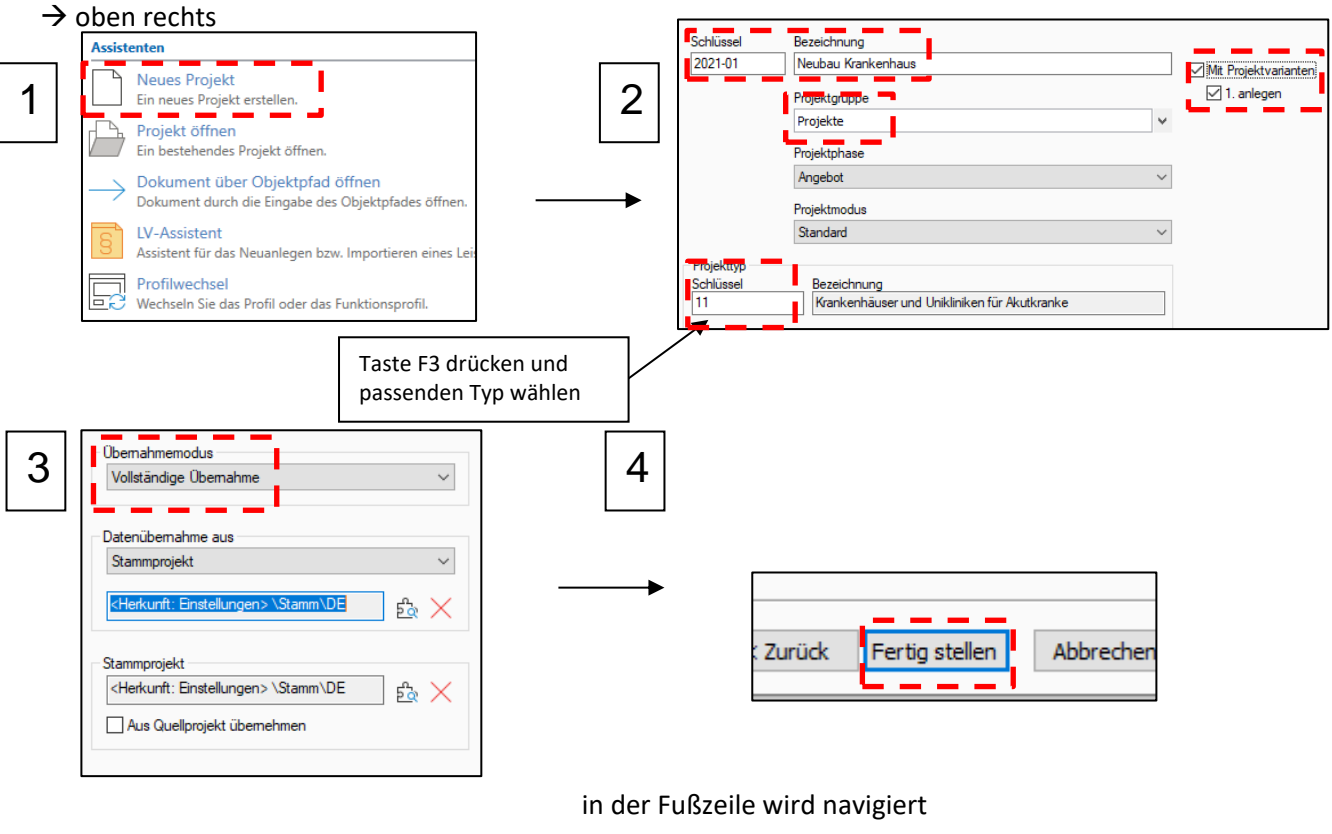

#### **1.2 Oberfläche**

2021-001 V1 (Angebot) -... x Stamm ▶ 2021-001 V1 (Angebot) **Navigation** 

der Bildschirm in iTwo ist zweigeteilt

**Carl Adams** 

**San Adam** 

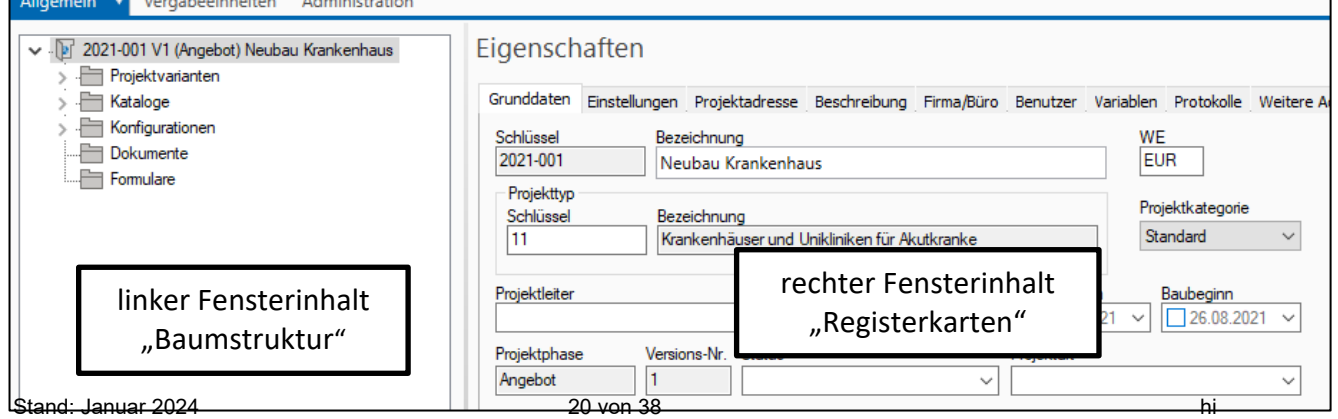

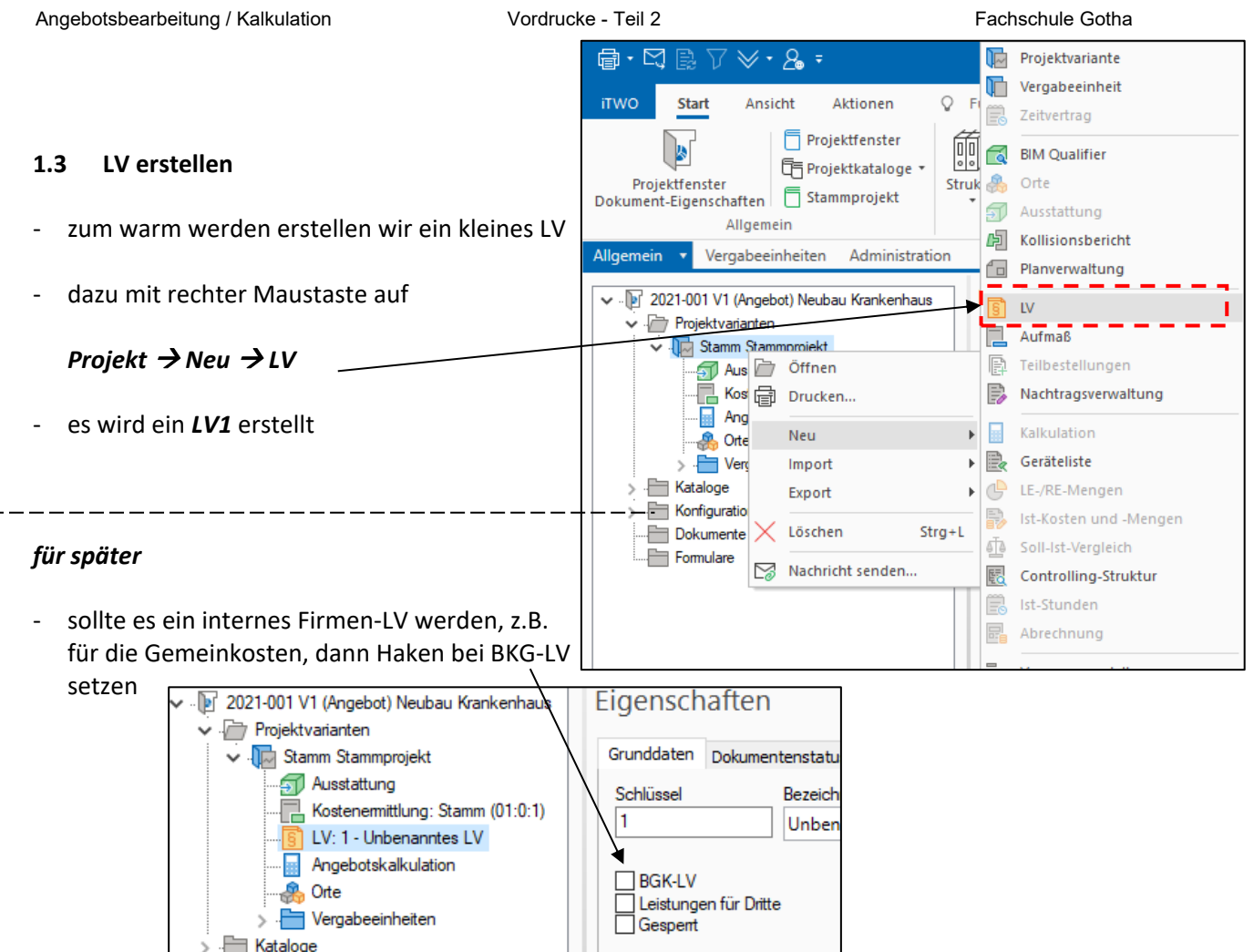

- ein Blick auf die Gliederung

#### → Klick auf die Registerkarte *LV-Struktur*

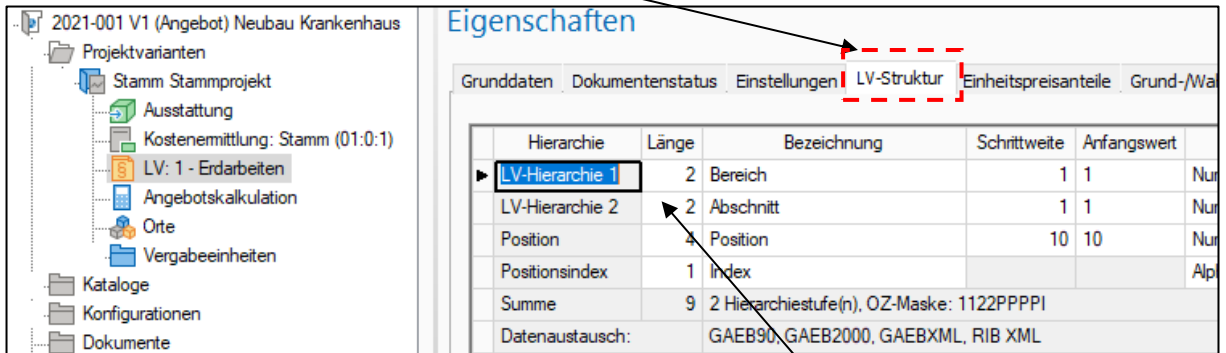

- standardmäßig arbeitet iTwo mit vier Hierarchiestufen
- wenn hier nichts geändert wird, werden alle Stufen im LV dargestellt

neue Hierarchiestufe → rechte Maustaste →neu

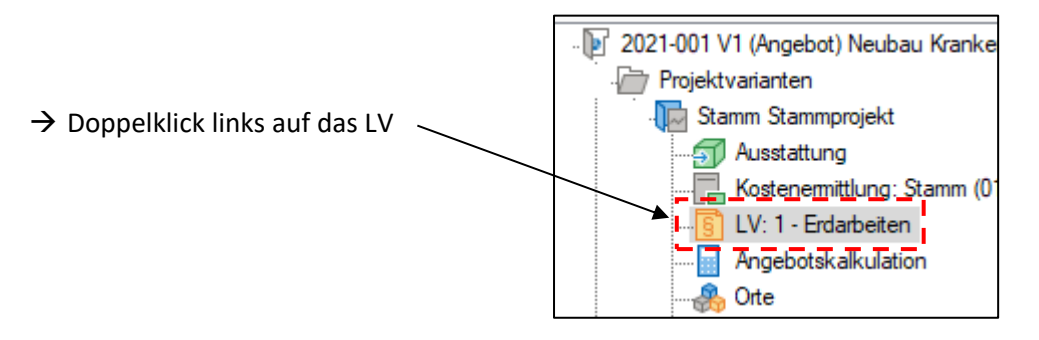

- mit *rechter Maustaste* in den Spaltenkopf und *Anpassen…* kann die Tabelle individuell angepasst werden

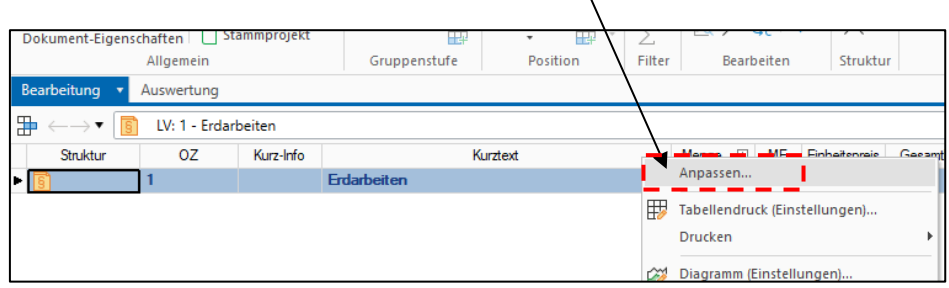

- mit dem Cursor hinter Maurerarbeiten setzen → *ENTER* drücken → eine neue Hierarchiestufe wird eingeblendet

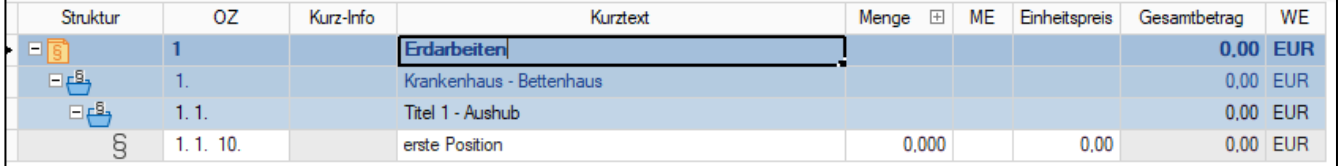

|∌

- eine neue Position durch *Strg + N*

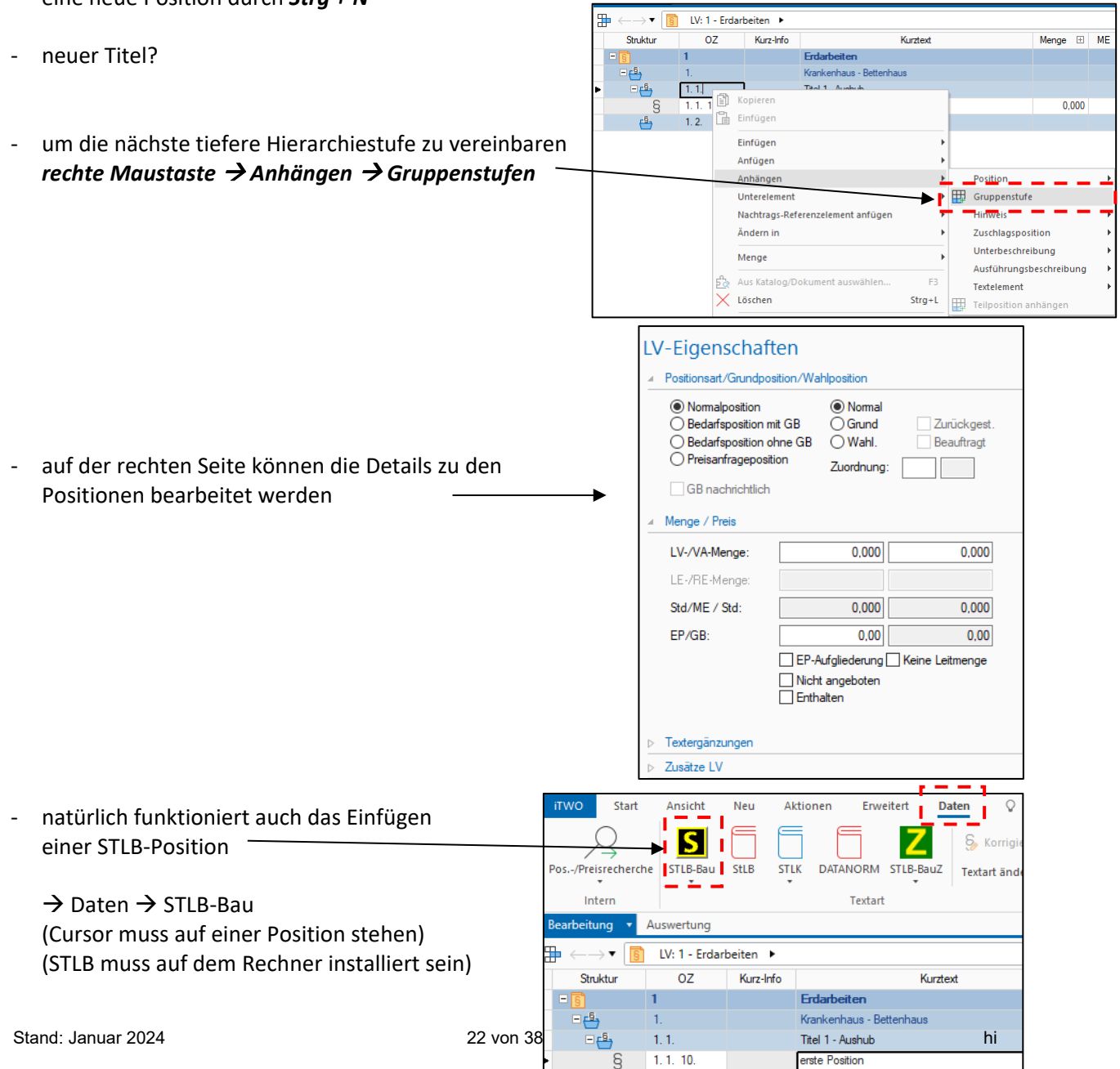

#### **1.4 LV einspielen**

- der Normalfall ist, die Baufirma erhält ein Ausschreibungs-LV
- einspielen von LV's über die GAEB-Schnittstelle
- dazu zurück zu unserem *Projektstrukturbaum*

→ *rechte Maustaste* auf *Stamm*  $\rightarrow$  *Import*  $\rightarrow$  *LV...* 

- das importierte LV erscheint als neues LV unter *Stamm*
- mit Doppelklick auf das neue LV wird diese geöffnet

ab der aktuellen Cursorposition wird nummeriert

- die Positionen können von einem LV zum anderen kopiert, verschoben, gelöscht werden
- nach dem Zusammenstellen des LV's muss neu nummeriert werden

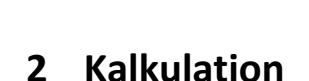

→ *Aktion* → *Neu nummerieren*

#### **2.1 Kataloge**

- bei der Kalkulation greift iTwo auf vorbereitete Daten · zurück, die im *Projektkatalog* abgespeichert sind
- die Kataloge sind mit Standarddaten (vom STAMM) gefüllt, dies wurde beim Anlegen des Projektes übernommen

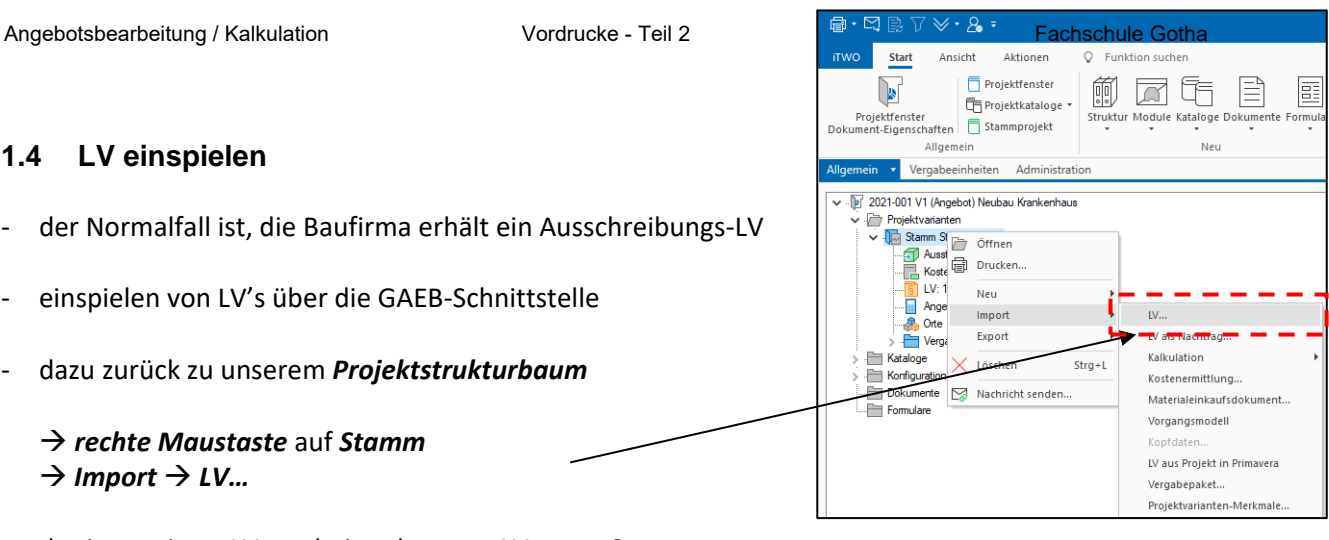

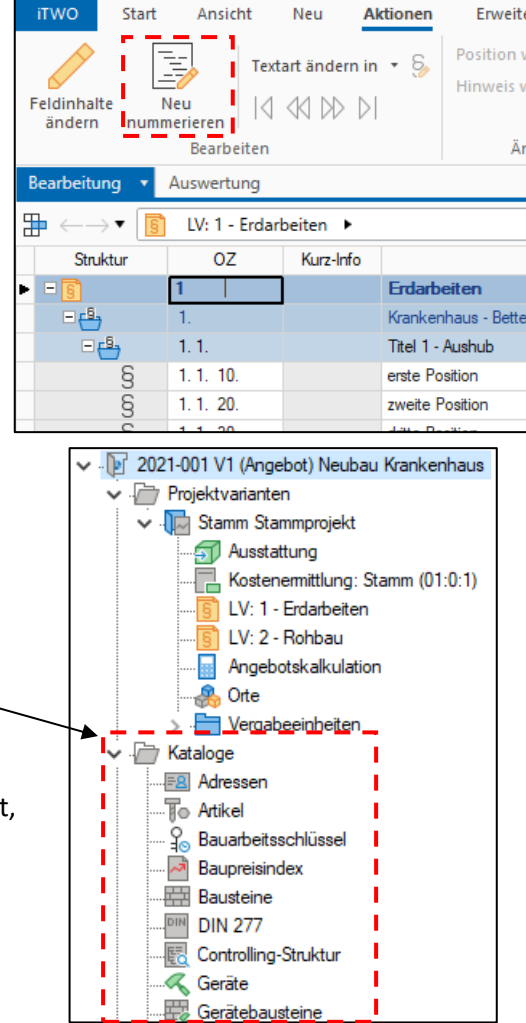

#### **Mittellohn**

mit iTwo können logischerweise Mittellohnberechnungen durchgeführt werden

→ *Kataloge* → *Mittellöhne*

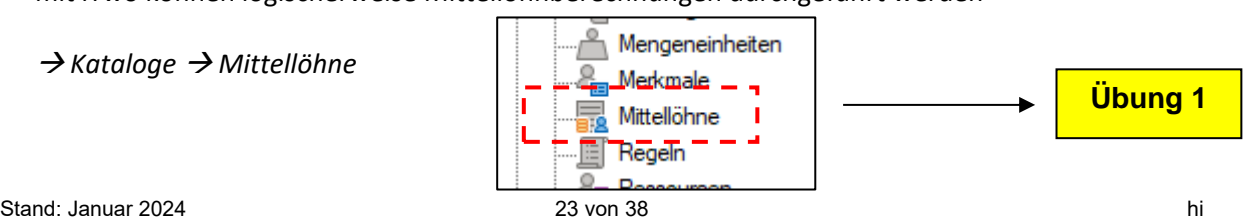

Struktur

Schlüssel

- mit einem Doppelklick wird der Baustein geöffnet
- es ist *ein* Mittellohn vorhanden
- natürlich können neue Mittellöhne erzeugt werden (*rechte Maustaste* → *Neu*)

Kataloge

- hierbei ist zu beachten, dass die Mittellohnberechnung auf die Tariflöhne der einzelnen Berufsgruppen aufbaut
- diese sind eventuell anzupassen  $\rightarrow$  dies geschieht über den Projektkatalog-Baustein

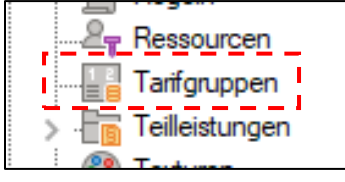

Kosten frei Bau WF

Kalk -Preis

WF

**MF** 

#### **Artikel**

- Adressen ¶⊜ Artikel - der Katalog-*Artikel*
- gehört indirekt zur Kostenart Stoffe
- $\overline{a}$  $\overline{21}$ Zusa **EFF** EET  $\overline{22}$  $7$ usek  $H<sub>0</sub>$  $\overline{23}$ EFF  $\overline{24}$ EF<sub>F</sub> 241  $C8/10$ 107,00 EUR 107,00 EU Transportbeton C8/1  $7<sub>m3</sub>$  $C12/15$  $m<sup>3</sup>$ 109,00 EUR 109,00 EUR ton  $C12/1$  $\overline{\mathrm{Te}}$  $C16/20$ ortheton C16/20  $m<sub>3</sub>$ 113.00 FUR 113.00 FUE Texas  $C20/25$ 115,00 EUR 115,00 EUR  $\overline{R}$ Transportbeton C20/25  $m<sub>3</sub>$  $C25/30$ 118,00 EUR 118,00 EUR Transportbeton C25/30  $m<sub>3</sub>$  $\overline{R}$  $C30/37$ Transportheton C30/37  $m<sub>3</sub>$ 79.41 EUR 79.41 FUR 83,13 EUR 83,13 EUR Transportbeton C 35/45  $C35/45$  $m<sub>3</sub>$  $\overline{R}$ Estrich Transportbeton Estrich  $m<sup>3</sup>$ 110,00 EUR 110,00 EUR EEF  $242$ Mörtel

Bezeichnung

über rechte Maustaste  $\rightarrow$  neuer Artikel anlegen

iTwo stellt ein paar Artikeln mit Preisen bereit

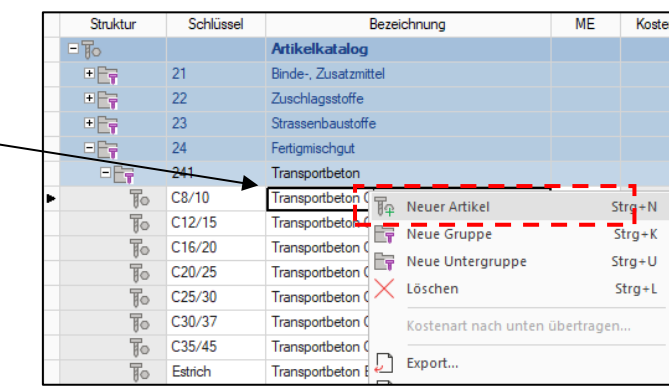

#### **Geräte**

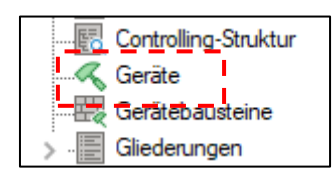

- Katalog *Geräte*
- vergleichbar mit "Gerätekarten" der Baufirma
- iTwo trennt Geräte in *Eigene Geräte* und *Fremdgeräte*
- für jedes Gerät ist kann eine Gerätekarte angelegt werden (nach BGL oder nicht)
- die Gerätekosten werden sind je Monat (Bereitstellungsgerät) bzw. je Stunde (Leistungsgerät) hinterlegt

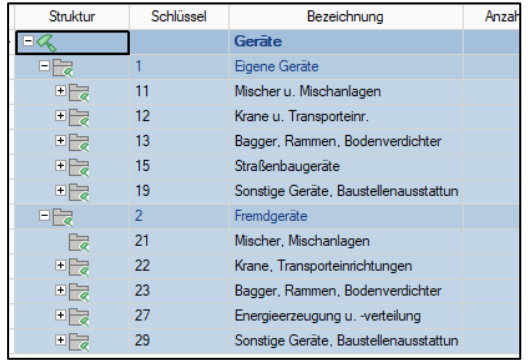

#### **Gerätebausteine**

zu den reinen Vorhaltekosten / Mietkosten kommen noch Betriebsstoffkosten und Kosten für Bedienung hinzu

Controlling-Struktur

Gerätebausteine Gliederungen

Geräte

- dies wird in den *Gerätebausteinen* vereinbart
- natürlich kann man sich für jedes Gerät einen eigenen Gerätebaustein basteln

#### **Bausteine**

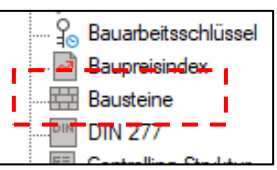

- die eleganteste Art der Kalkulation ist mittels *Bausteine*
- es stehen de facto alle notwendigen EKT's einer Leistung abrufbereit im *Baustein* zur Verfügung
- iTwo hält ein paar *Beispiel-Bausteine* bereit

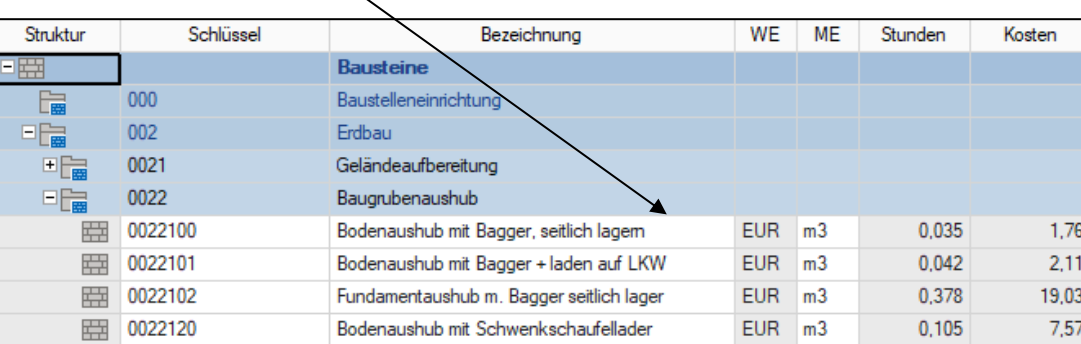

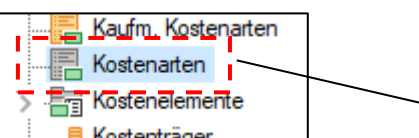

Hinterfüllen Auffüllen Verdichte

Grabenaushub

- in jeder Bauleistung stecken unterschiedliche Kosten (z.B. Lohnkosten, Materialkosten, Gerätekosten usw.)
- bei iTwo werden diese Kosten unter dem Katalogbaustein *Kostenarten* einsortiert
- im Normalfall reichen die 9 angebotenen Kostenarten zum kalkulieren aus
- innerhalb einer Gruppe können neue Kostenarten angelegt werden
- eine neue Kostenart anlegen...
	- → *rechte Maustaste* innerhalb z. B. Produktivlöhne
	- → *Neues Unterlemenet*

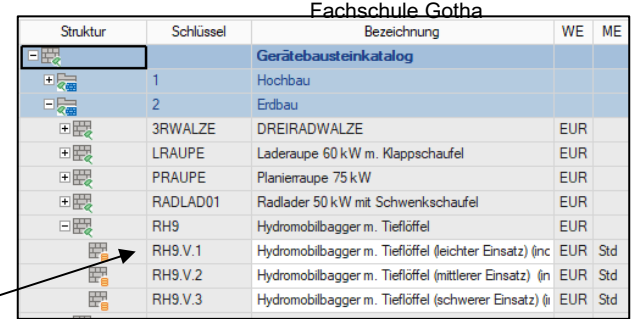

**Übung 2**

 $\checkmark$ EUR m3 0,105 7,57 Struktur Schlüssel Bezeichnung Kostenarten Lohn ■晶  $\overline{1}$ Stoffe ■晶  $\overline{2}$ **+鳳**  $S-R-V$  $\overline{3}$ **+圖**  $\overline{4}$ Geräte ■副 5 Ausstattung 国  $\overline{6}$ Allgemeine Kosten **+B**  $\overline{7}$ Fremdarbeit  $E_{\rm E}$  $\overline{8}$ Nachuntemehmer ■晶  $\overline{9}$ Zuschlagsfrei

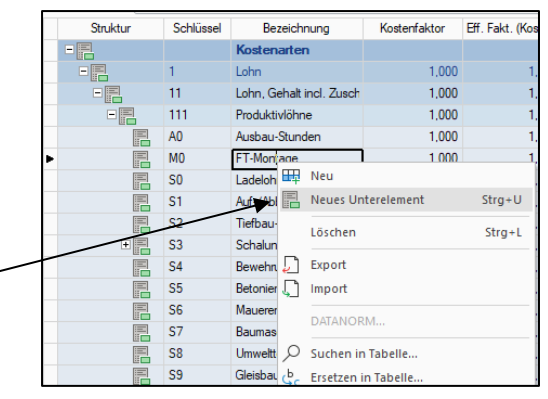

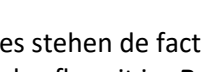

Auflösbar

 $\checkmark$  $\checkmark$ 

**Q** Kostenarten

 $E_{\overline{B}}$ 

国际

0023

 $002$ 

hier den Mittellohn eintragen

#### es wird ein neuer Lohn angelegt

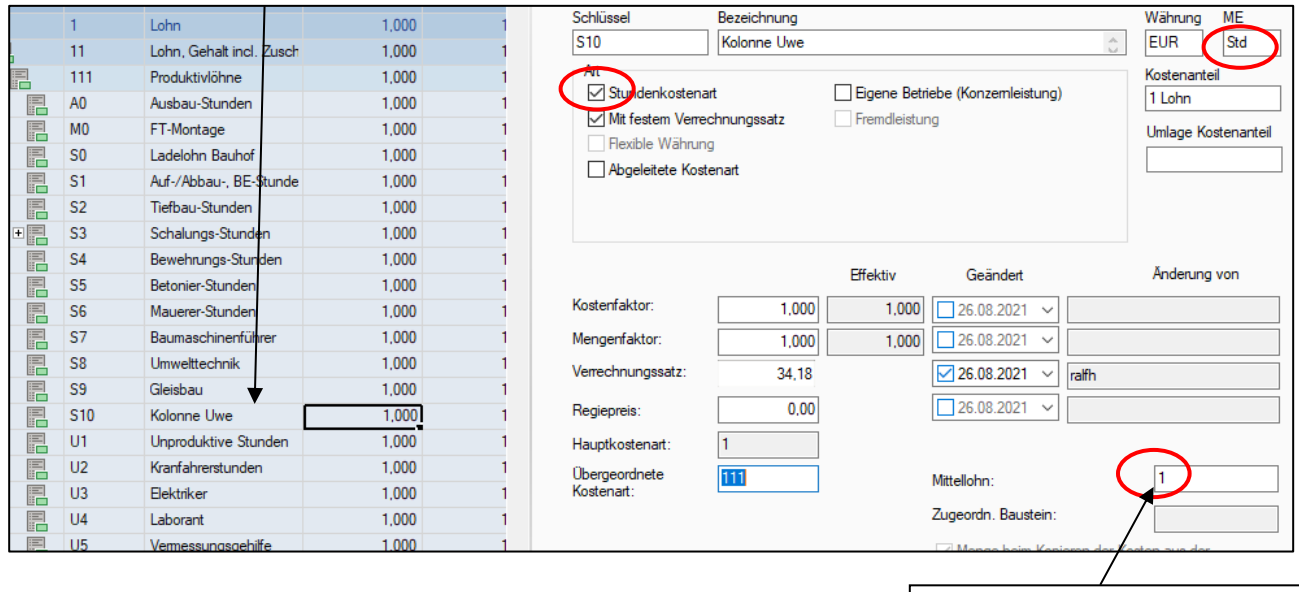

**2.2 Ermittlung der EKT's** .. F 2021-001 V1 (Angebot) Neubau Krankenhaus Projektvarianten  $\ddot{\phantom{0}}$ - zurück zur *Projektstruktur* ↓ Jo Stamm Stammprojekt Ausstattung bisher haben wir nur zwei leere LV's Kostenemittlung: Stamm (01:0:1) LV: 1 - Erdarbeiten - innerhalb der LV's wird **nicht** kalkuliert LV: 2 - Rohbau Angebotskalkulation - kalkuliert wird in der *Angebotskalkulation* Orte > ₽ Vergabeeinheiten - Doppelklick links auf *Angebotskalkulation*

- *Kalkulation* öffnen

der Angebotskalkulation werden alle vorhandenen LV's zugeordnet

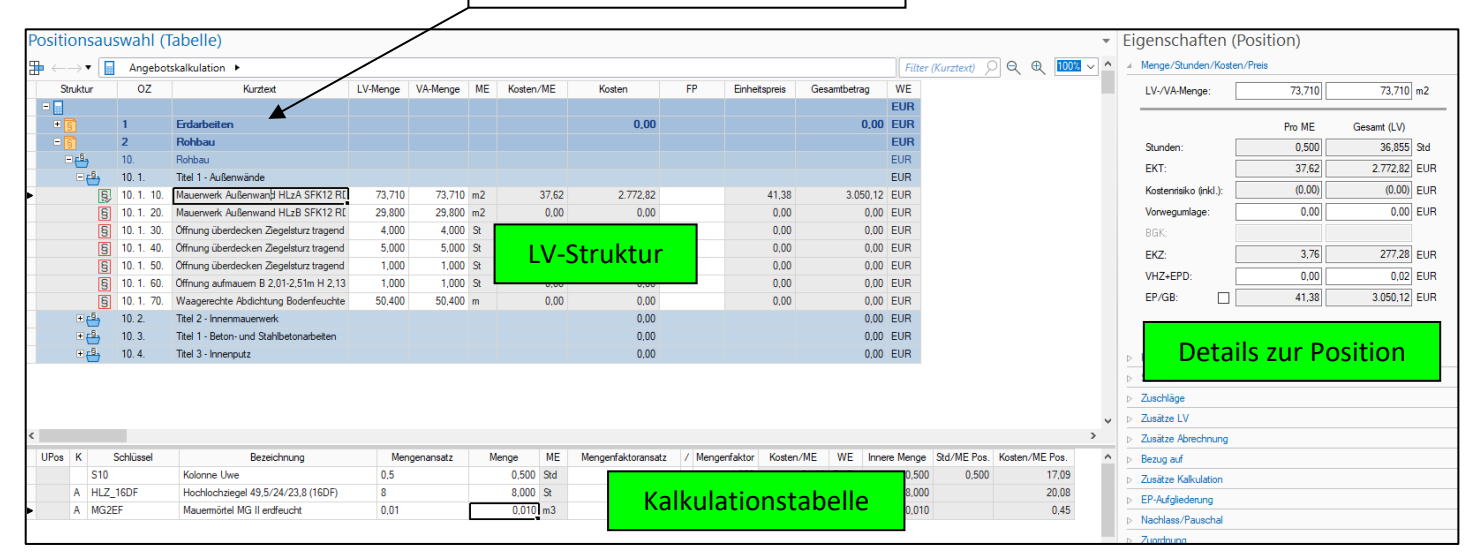

farblich wird unterschieden:

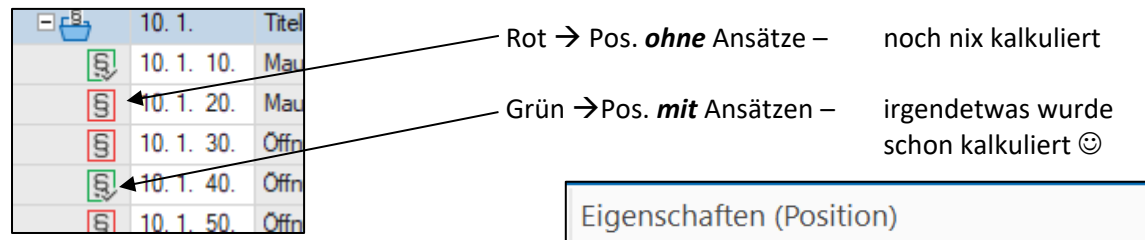

- am rechten entwickeln sich die EKT's und EP / GP der Position

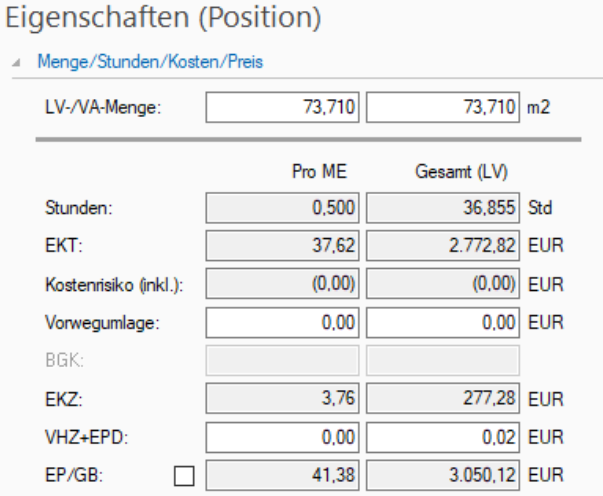

- zur Kalkulation wird die *Kalkulationstabelle* genutzt

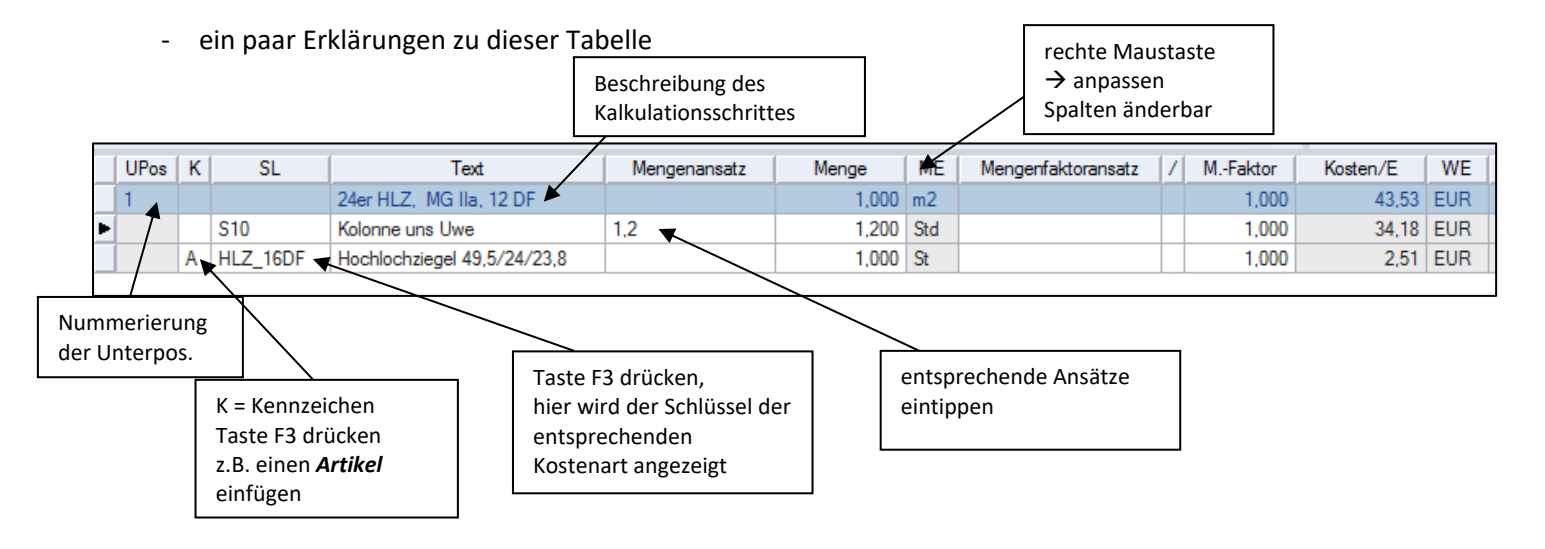

innerhalb einer Position können "unendlich" viele UPos - Unterpositionen kalkuliert werden

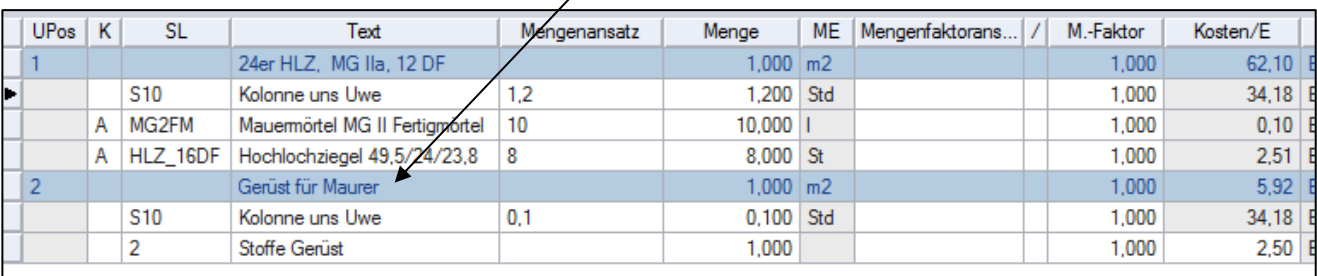

#### **2.3 Ermittlung der Gemeinkosten**

- die Ermittlung der GK richtet sich nach dem Kalkulationsverfahren
	- a) Kalkulation mit festen Zuschlägen
	- b) Kalkulation über die Angebotssumme
- zu a) die GK werden nicht bei jedem BV neu berechnet, sondern werden mit einem festen Zuschlag einkalkuliert z.B. 12 %
	- die z.B. 12 % werden bei der *Umlage* eingegeben → siehe **2.4 Umlage**
- zu b) die GK werden bei jedem BV neu ermittelt und dann auf die EKT's umgelegt
	- hierfür ist ein Gemeinkosten-LV anzulegen

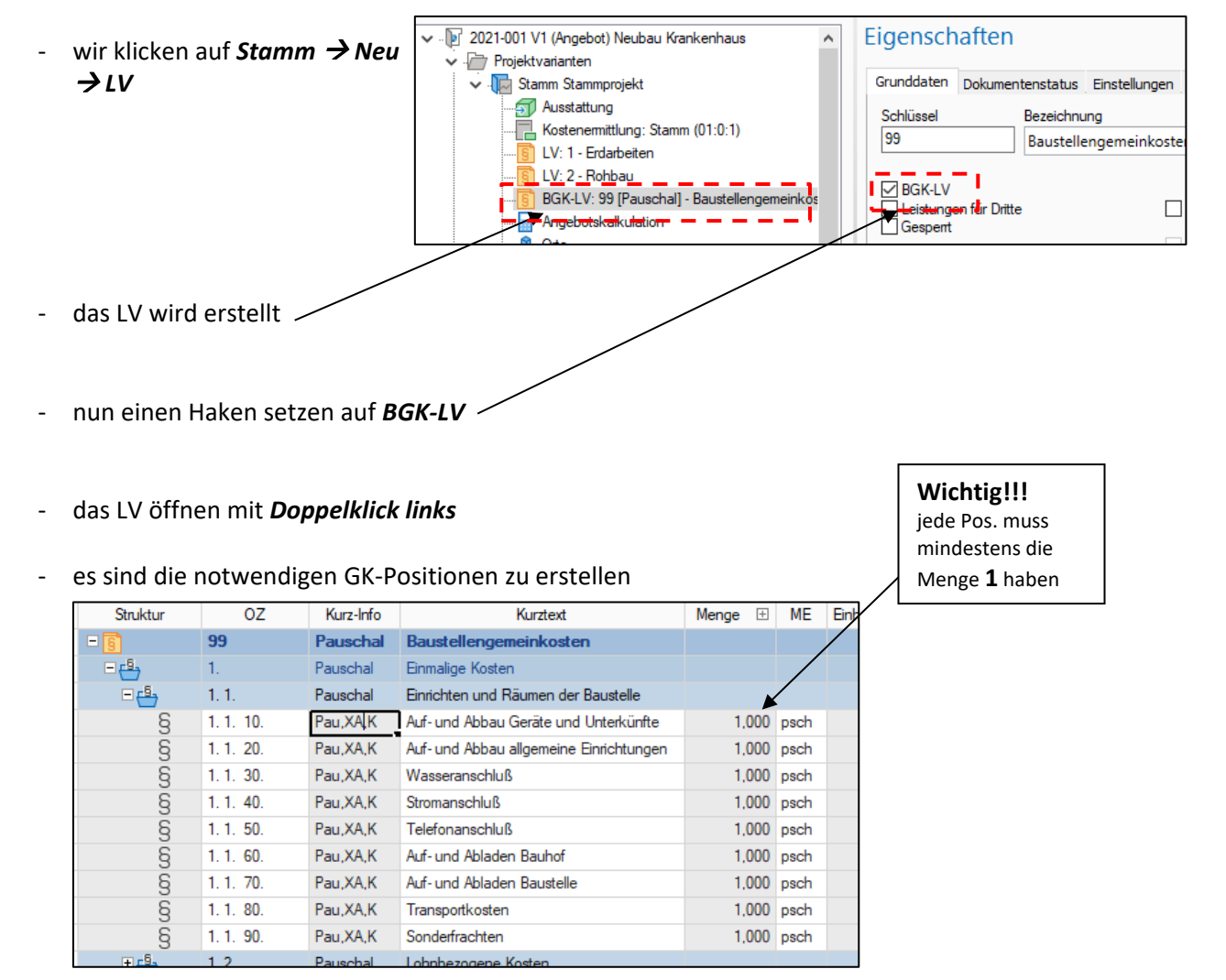

- wenn das LV erstellt ist dann kann es in der *Angebotskalkulation* kalkuliert werden
- dazu ein Doppelklick auf *Angebotskalkulation* und die notwendigen Kosten im *LV 99* kalkulieren

#### **2.4 Umlagen (Zuschläge)**

- zu den gängigen Umlagen zählen:

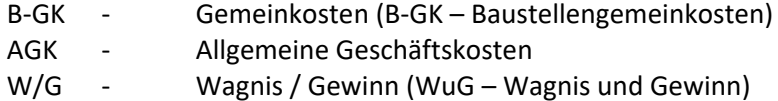

- um die Umlagen (Zuschläge) zu vereinbaren geht man auf in der *Baumstruktur* und hier auf die *Angebotskalkulation*
- in der dritten Registerkarte können die *Umlagen* eingegeben werden

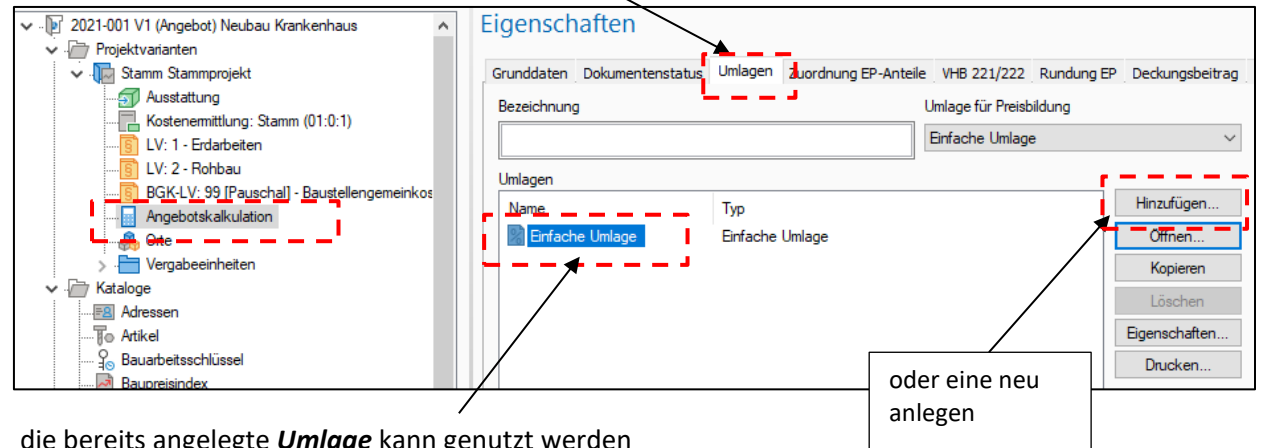

- die bereits angelegte *Umlage* kann genutzt werden
- auf die *Eigenschaften* klicken

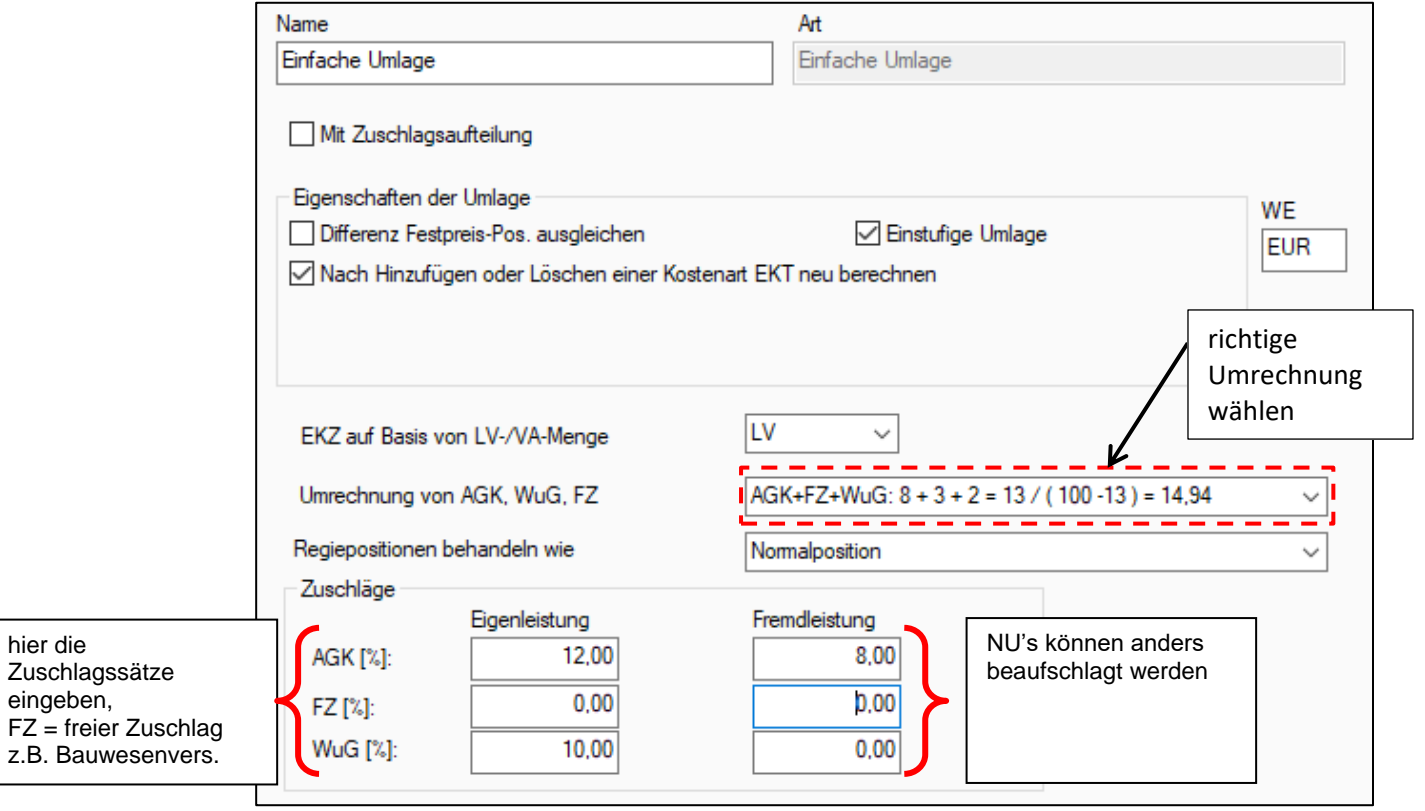

- sind alle Einstellung getätigt ist die Umlage zu öffnen → *Doppelklick* auf die *Einfache Umlage*

- folgende Übersicht ist vergleichbar mit einem *Schlussblatt* aus der Handkalkulation

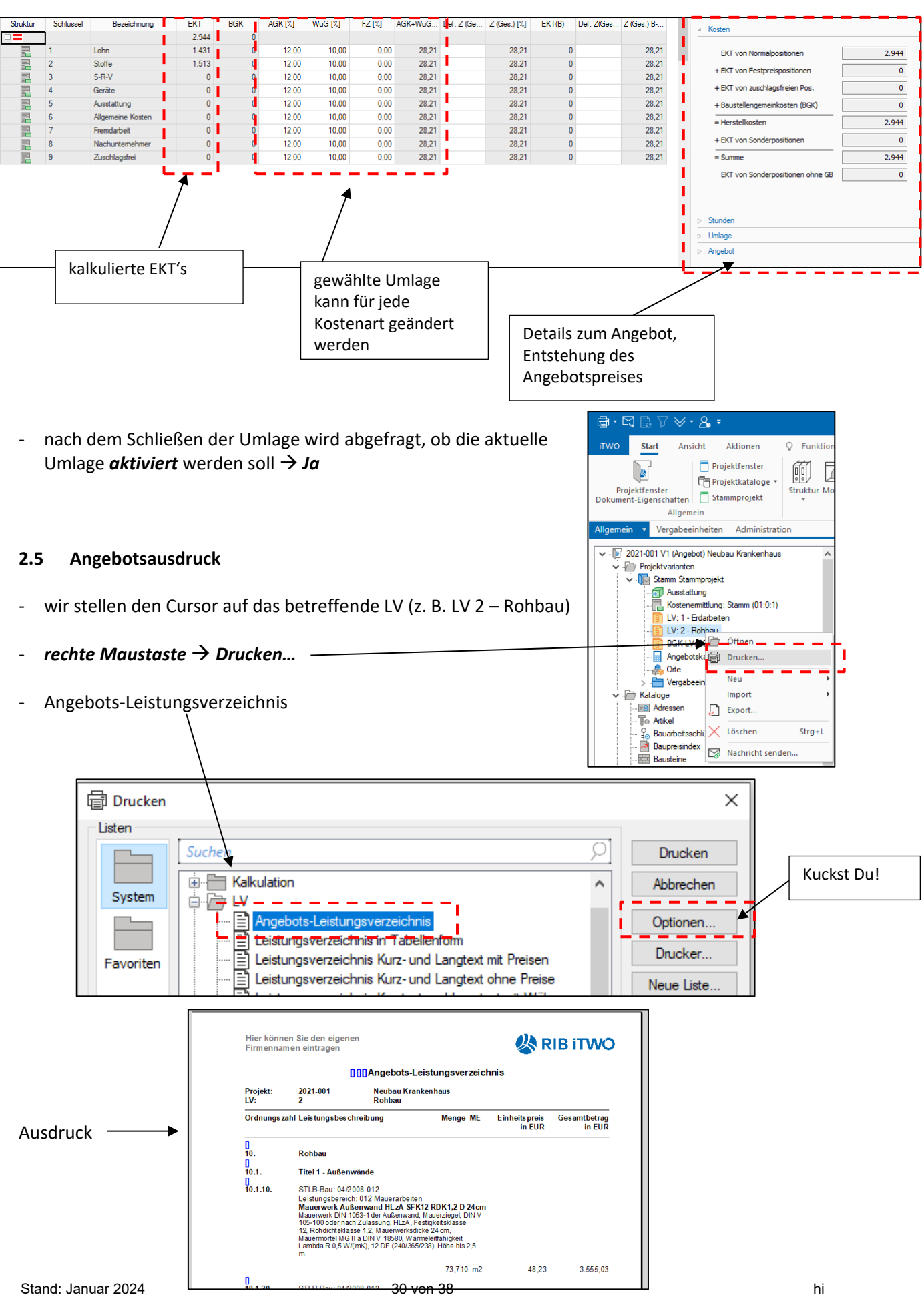

- um die Kopf- und Fußzeile des Angebotsausdruckes zu verändern… dass lernen wir in einer anderen Folge *iTwo für Anfänger*

### **Übung 4**

#### **2.6 Projekt sichern**

#### → zurück zum Startbildschirm

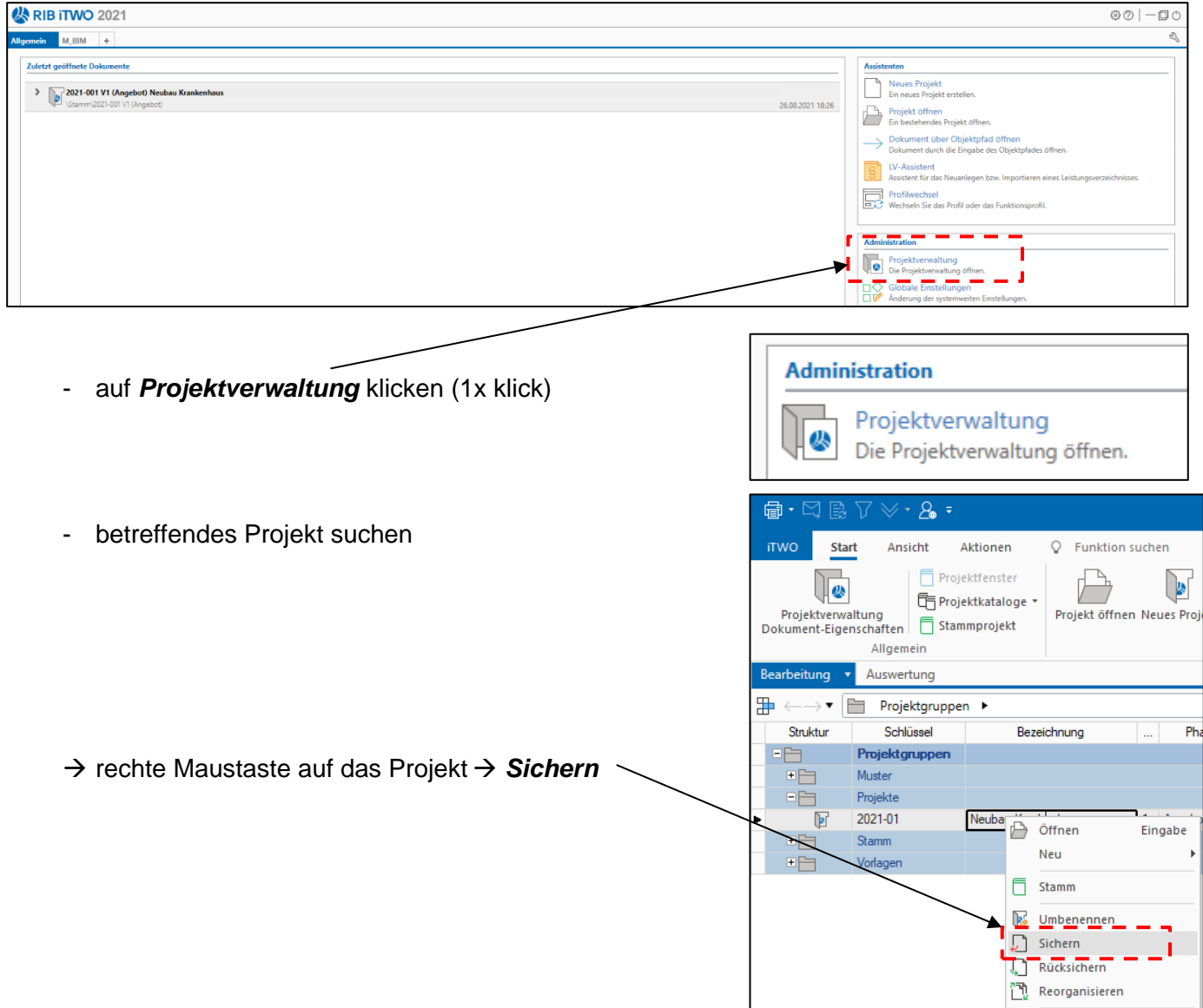

→ Speicherort ändern, z.B. Desktop

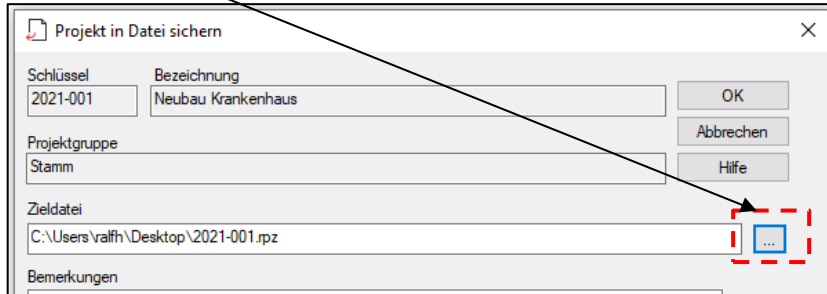

- ein Projekt wieder einlesen → via *Rücksichern*

**RIB iTWO** 

### **Übung 1 – Mittellohn**

#### **Aufgabe**

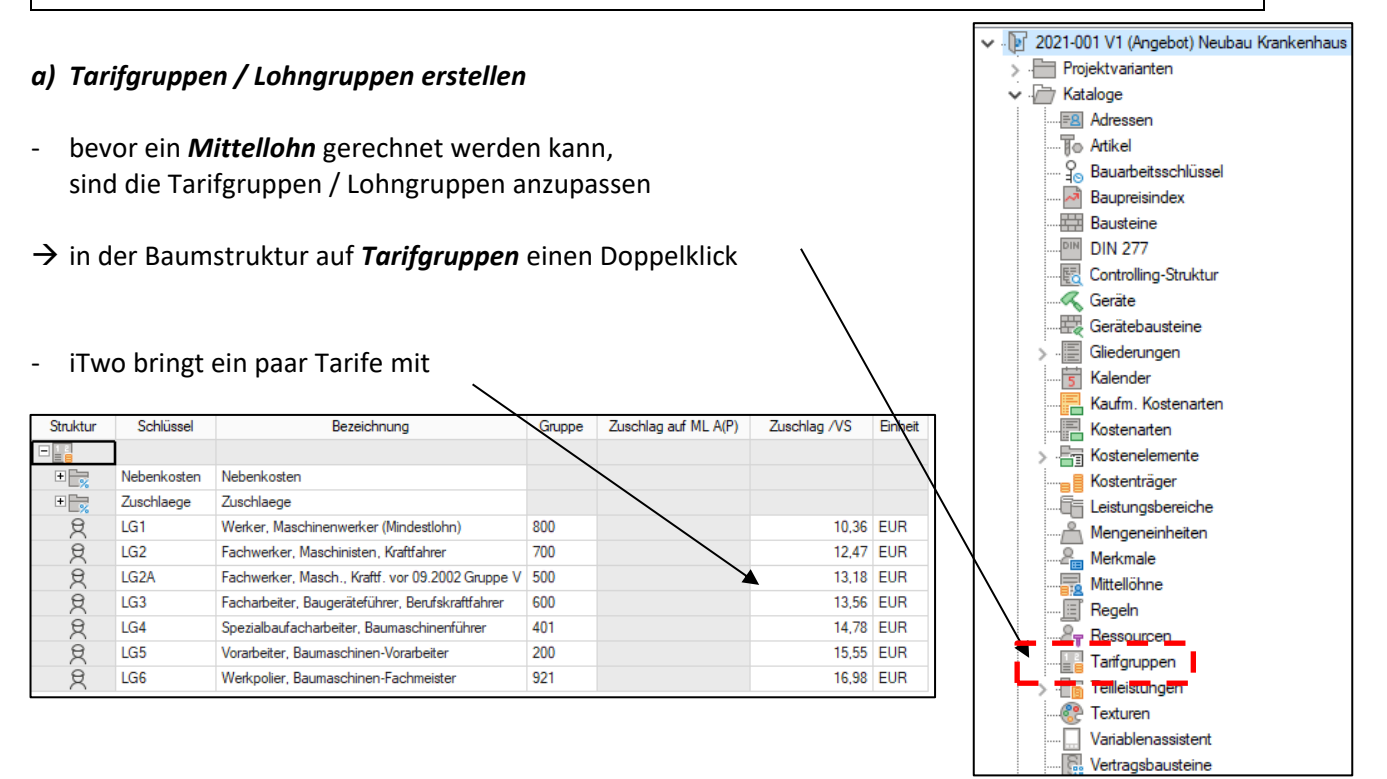

#### natürlich können neue Tarife bzw. direkt Arbeitskräfte angelegt werden

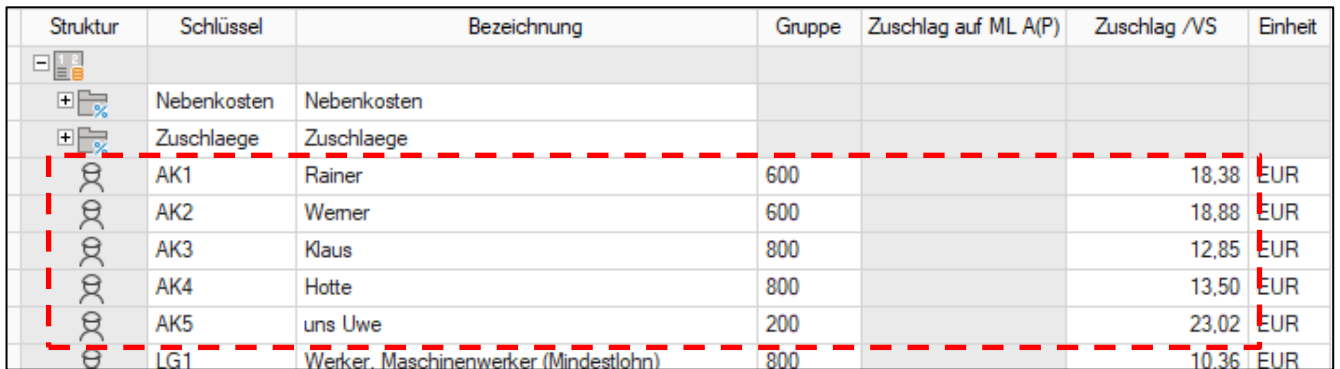

#### *b) Lohnnebenkosten / Zuschläge vereinbaren*

#### nun noch die betreffenden Zuschläge und Nebenkosten eingeben

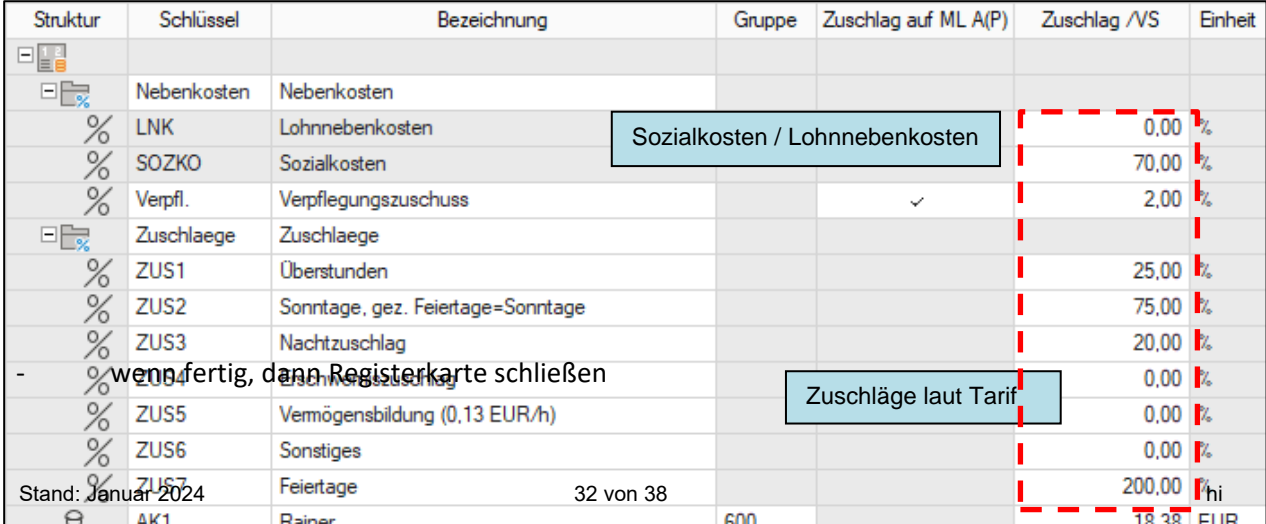

2

Mittellohn

27,58

 $0,00$ 

#### *c) Mittellohn berechnen*

最

 $\overline{1}$ 

 $\overline{2}$ 

Schlüssel

1

 $\overline{\mathbb{B}} \leftarrow \rightarrow \mathbf{I}$ 

Struktur

曧

曧

 $\square$ 

- wir legen einen neuen Mittellohn an

Mittellöhne »

(rechte Maustaste → *Neuer Mittellohn*)

Mittellohn 1

Kolonne uns Uwe

→ in der Baumstruktur auf *Mittellöhne* einen Doppelklick

Bezeichnung

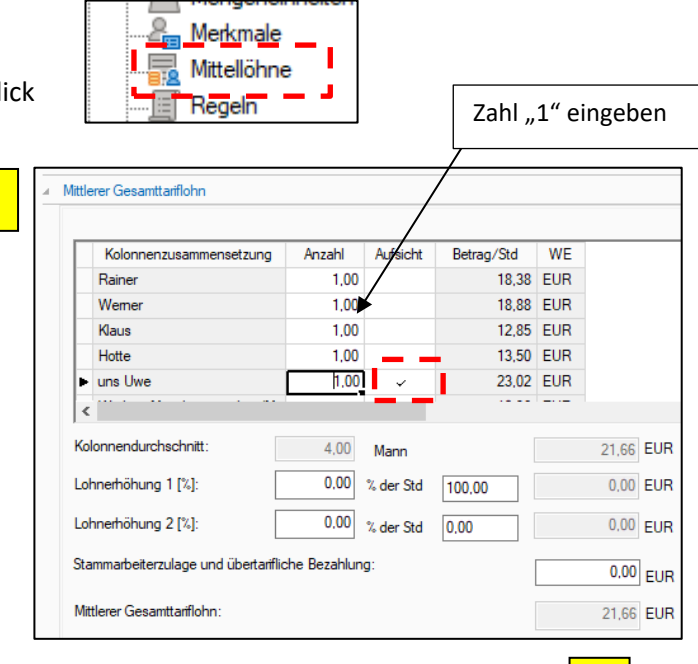

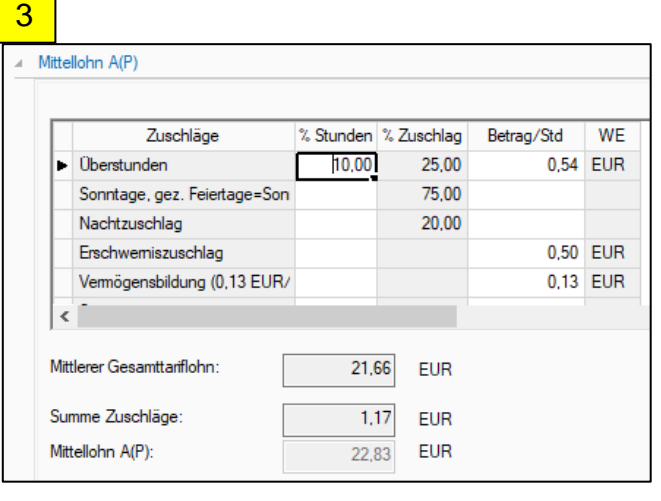

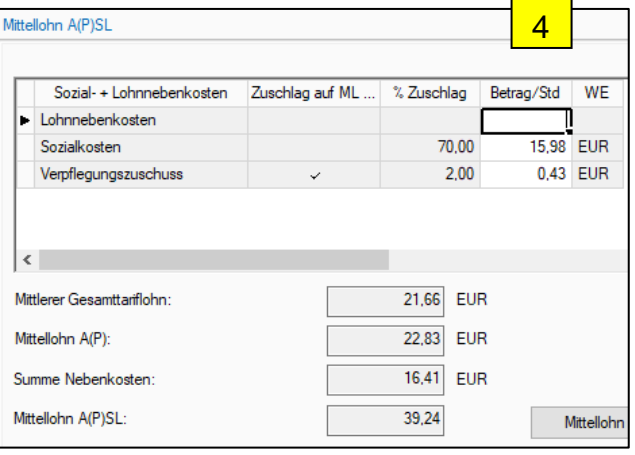

Kalender

Ħп

Kaufm\_Kostenarten Kostenarten

Kostenelemente

- fertig

#### *d) Mittellohn zuordnen*

→ in der Baumstruktur auf *Kostenarten* einen Doppelklick

#### → unter *Lohn* → *11 Lohn* → *111 Produktivlöhne* → *S10 Kolonne uns Uwe*

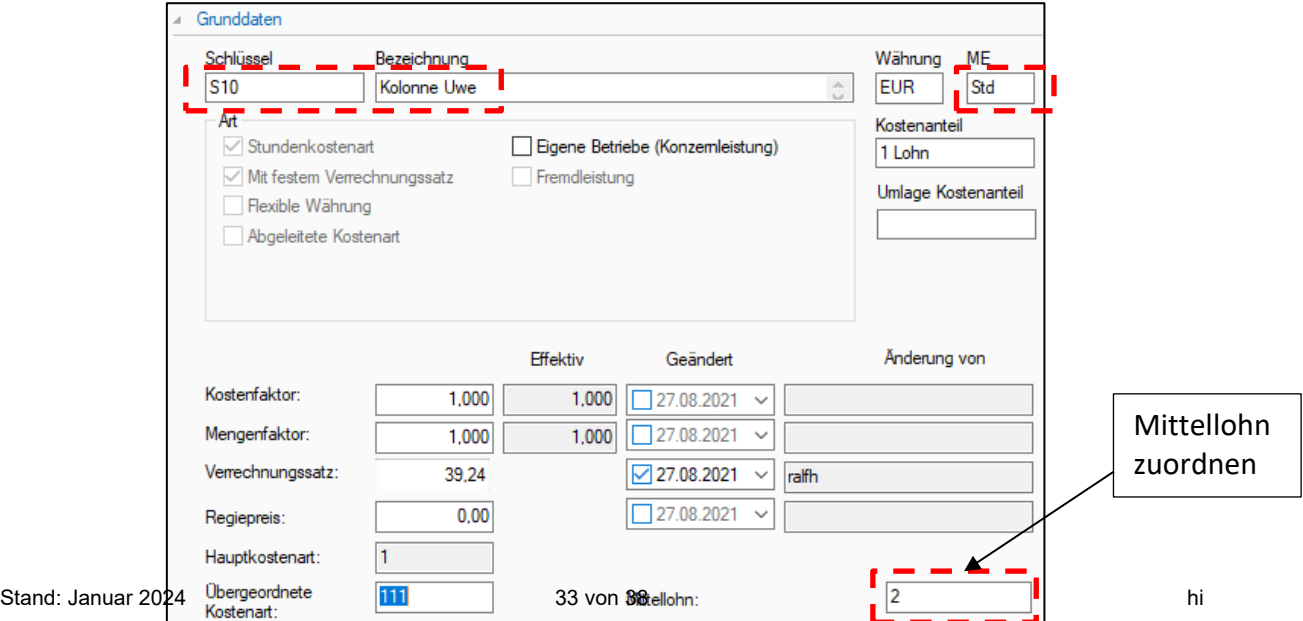

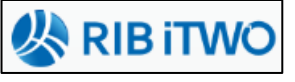

### **Übung 2 – Gerätebaustein**

#### **Aufgabe**

#### *a) Neues Gerät anlegen*

- zuerst soll ein neues Gerät angelegt werden
- in der Baumstruktur mit einem Doppelklick auf *Gerät*

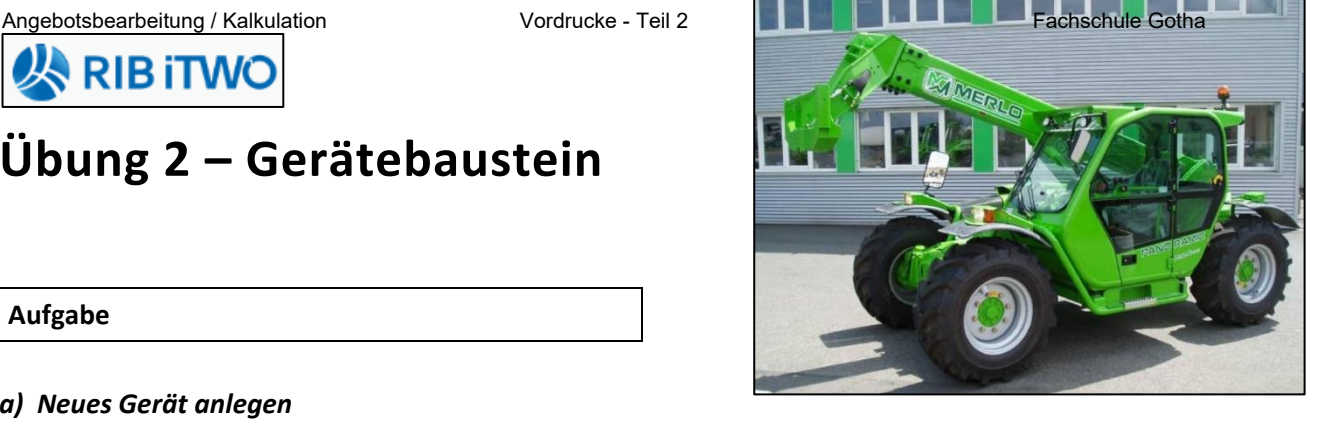

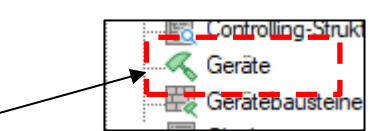

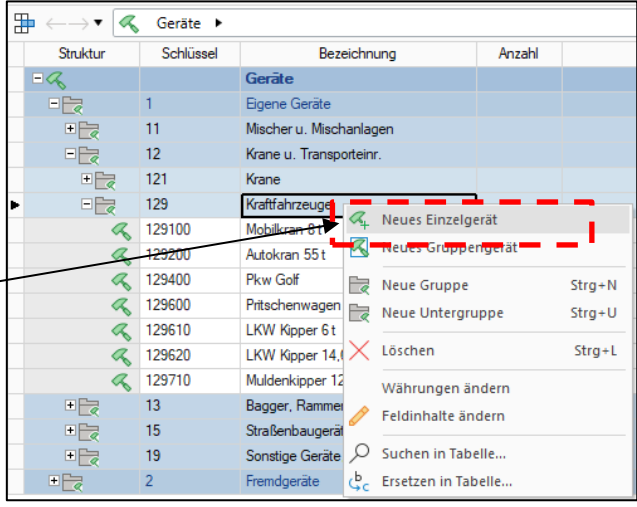

- → 1 Eigene Geräte → 12 Krane → **129 Kraftfahrzeuge**
- rechte Maustaste auf **129 Kraftfahrzeuge**

 $\rightarrow$  Neues Einzelgerät

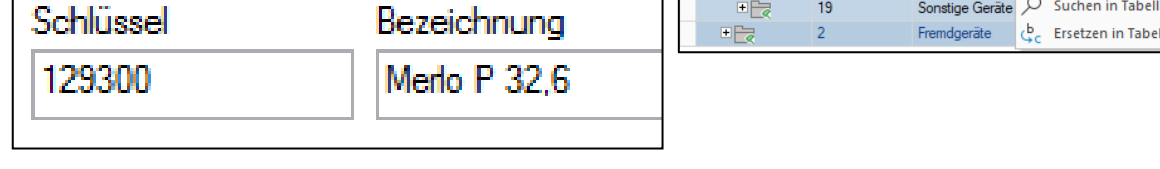

Werte eingeben:

### **BGL**

- Neuwert: 145.000,- € (Jahr 2020)
- Anschaffungswert: 55.000,- € (gebraucht gekauft)
- Anteil A+V: 2,91 % (29,01 % von BGL)
- Anteil Reparatur: 2,00 % (31,96 % von BGL)

#### **Betrieb**

- 
- Kostenfaktor f. Diesel: 1,20 €/Liter
- 

#### **Kenndaten**

- Leistung in kW: 61,5 kW
- Nenngewicht: 6,9 t
- Lastfaktor: 1,0
- Diesel: 0,15 Liter/kWh
	-
- Geräteführer 1,1 Std./Betr.Std.

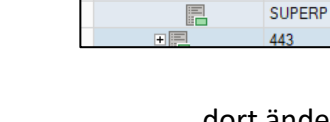

Str

唱  $E$ 

FR

EE

Ē

 $\blacksquare$ 

 $\blacksquare$ 

 $E_{\rm E}$ 

⊞■

।

国国

『唱

膘

F

#### dort ändern!

Kostenarten

 $\overline{3}$ 

 $\overline{4}$ 

 $\Delta 0$ 

 $\overline{41}$ 

 $42$ 

43

44

441

442

DIESE

**DIESELW** 

**NORMAL** 

**SUPER** 

ا <del>دیدی </del> زراط سیک

Bezeichnung

Abschreibung, Verzinsung (kalk.)

Kostenarten

**Lohn** 

Stoffe

 $S-R-V$ 

Geräte

Eigene Geräte

Fremdmieten f. Geräte

Reparatur

Strom

Diesel

Betriebsstoffe

Benzin. Diesel

Winterdiesel

**Benzin Normal** 

**Benzin Super** 

Benzin Super plus

Kos

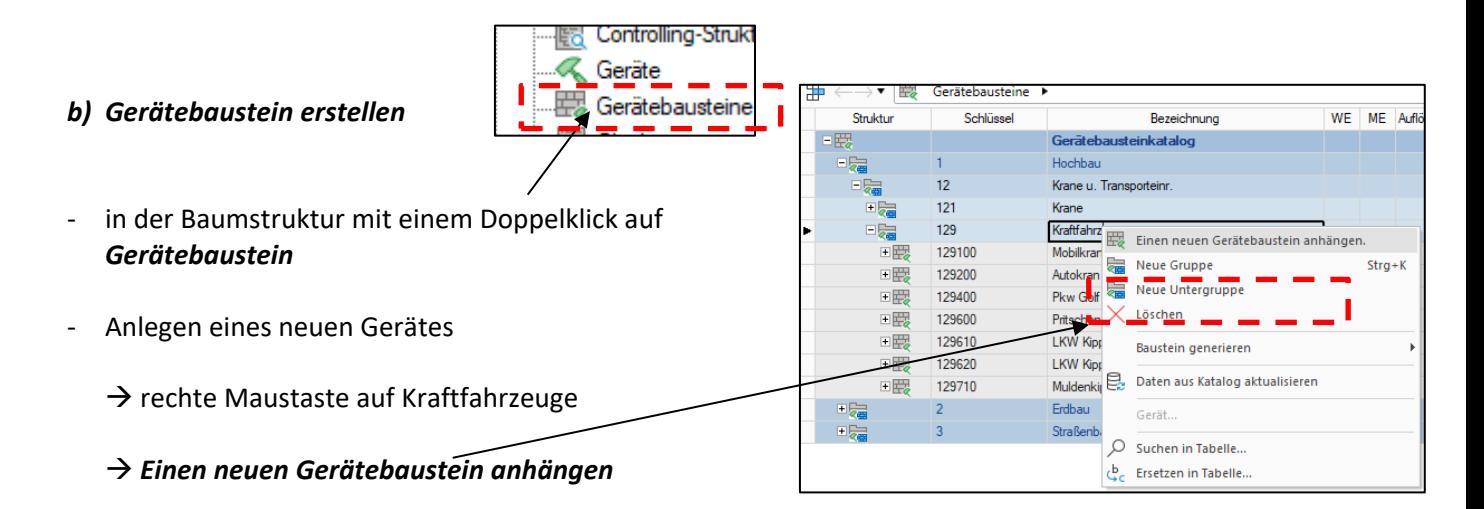

rechts auf Grunddaten und **Gerätezuordnung** klicke

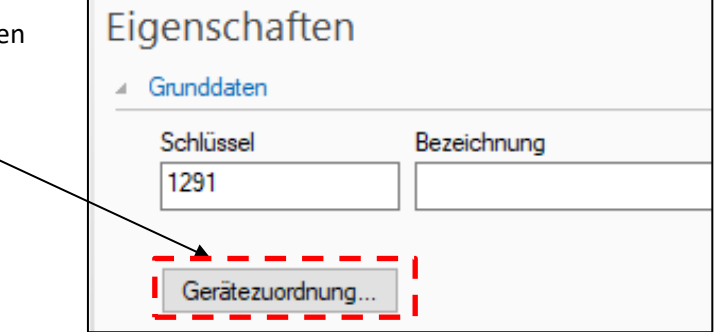

- den *MERLO* suchen und auswählen
- in der Liste taucht der *MERLO* auf

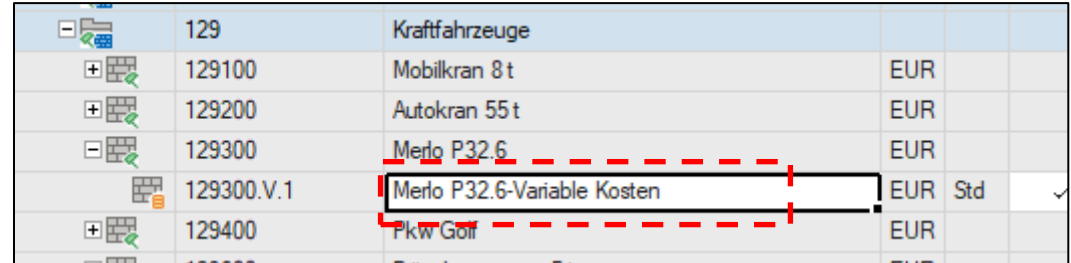

- nun noch angeben, ob die Kosten für das Gerät pro Std. / Tag / Monat kalkuliert werden sollen
- → Eigenschaften → Grunddaten

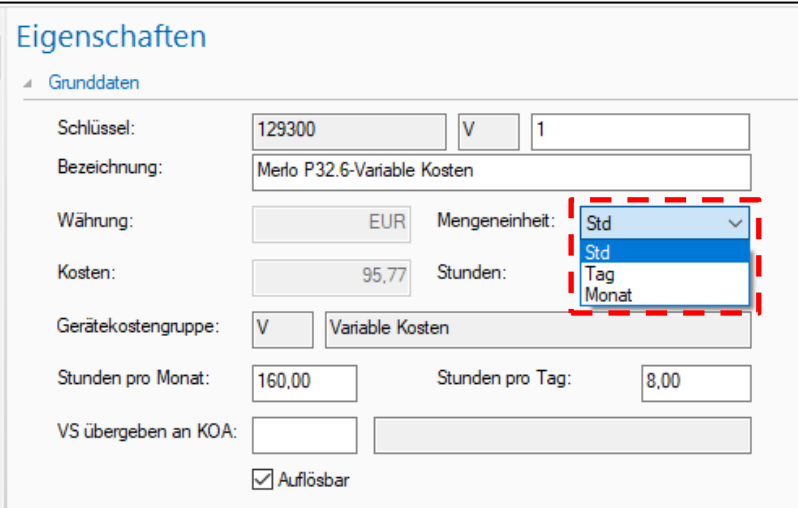

Baupreisindex **Exp** Bausteine

 $\frac{1010}{277}$  DHN 277.

 $F =$ 

I

J

 $\overline{B}$ 

Struktur

 $\overline{a}$ E.

『圖

三国

Fig.

 $E_{\overline{\mathbf{x}}}$ 

 $\frac{1}{2}$ 

 $\rightarrow \bullet$   $\boxed{mm}$  Bausteine

 $000$ 

 $\overline{002}$ 

 $\begin{array}{|c|} \hline 009 \\ \hline 010 \\ \hline \end{array}$ 

 $|012\rangle$ 

013

 $039$ 

040

080

486

Schlüssel

### **Übung 3 – Bausteine**

# **& RIB iTWC**

**Rausteine** 

**Erdbau** 

Baustelleneinrichtung

Entwässerungskanäl Dränarbeiten

Mauerarbeiter

Betonarbeiten

Trockenbau

Heizungs-/zentr

Gleisen und We

Straßen, Wege, Plätze

Bezeichnung

#### **Aufgabe**

#### *a) Bausteine erstellen*

- in der Baumstruktur mit einem Doppelklick auf *Bausteine*
- iTwo bringt ein paar vorbereitet Bausteine mit
- in einem Baustein sind alle EKT's einer Leistung bereits kalkuliert
- wir wollen zwei neue Bausteine anlegen

#### 1.Tiefbord 10/25 mit Rückenstütze

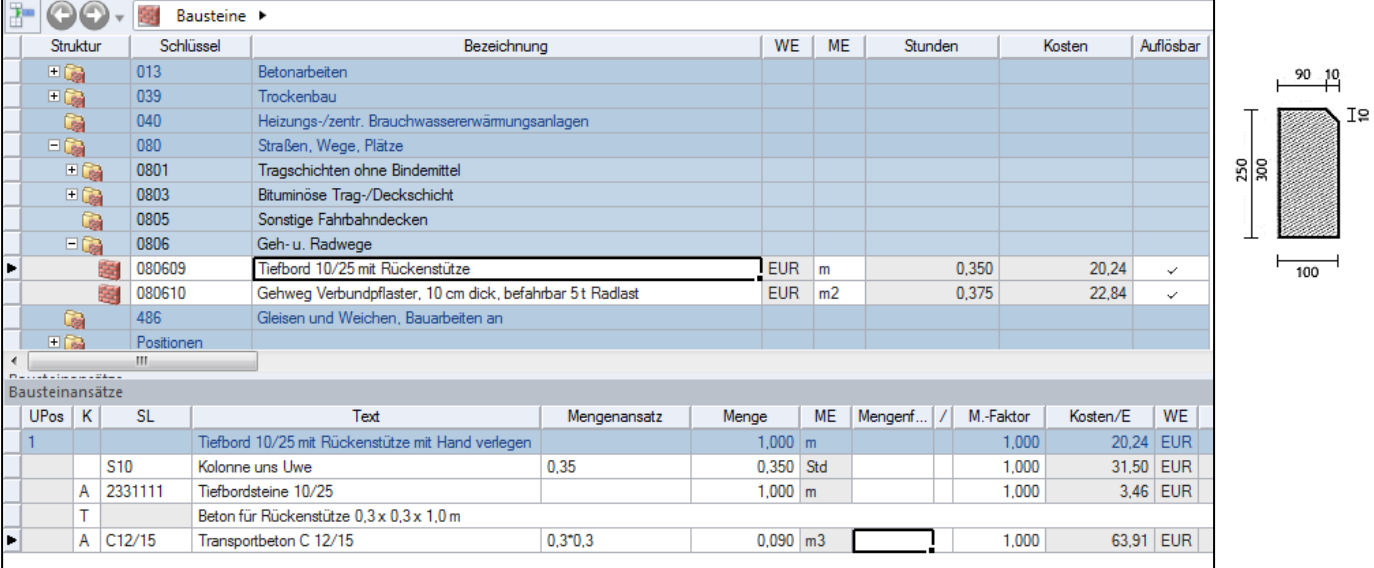

#### 2. BPL komplett herstellen (Beton + Bewehrung + abziehen)

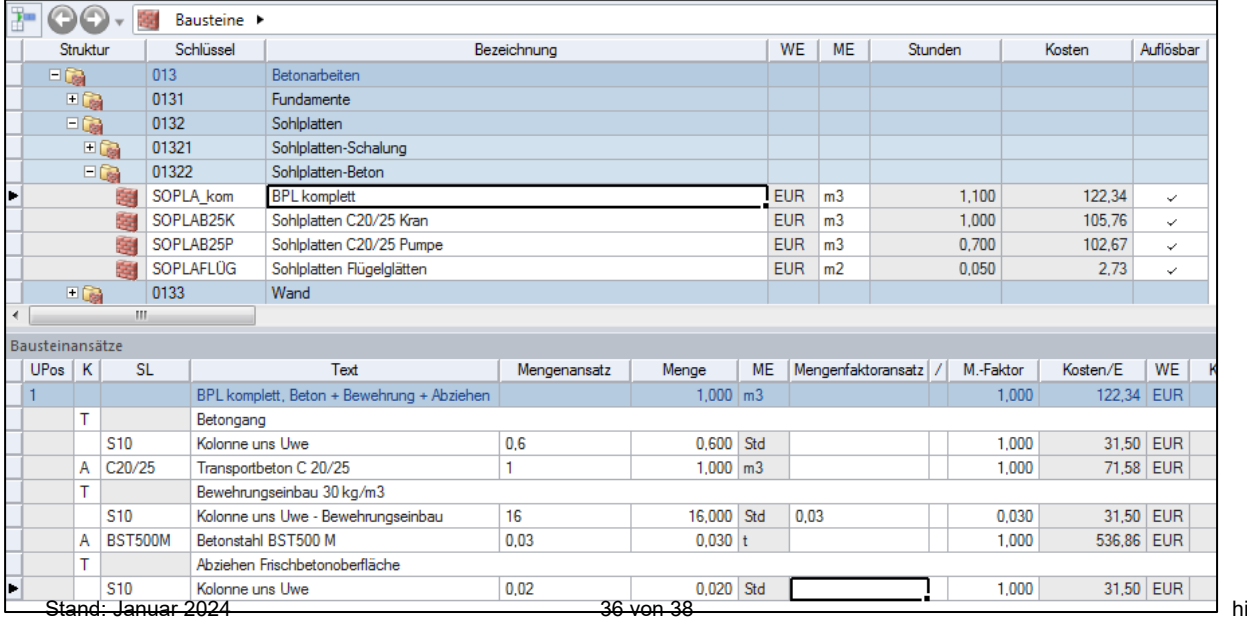

### **Übung 4 – Druckdesigner**

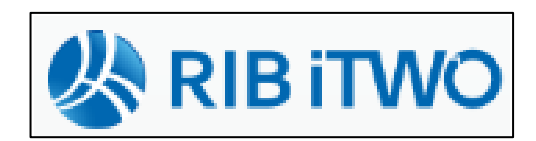

#### **Aufgabe**

- soll dem späteren Ausdruck eine individuelle Kopf- und Fußzeile verpasst werden → *Druckdesigner* von iTwo verwenden
- iTwo starten, kein!!! Projekt öffnen (Startbildschirm)
- es kann das Drucklayout und die Druckvorlagen individuell angepasst werden
- die "äußere" Form des Ausdrucks wird mit dem Drucklayout gesteuert, vergleichbar mit Planrahmen

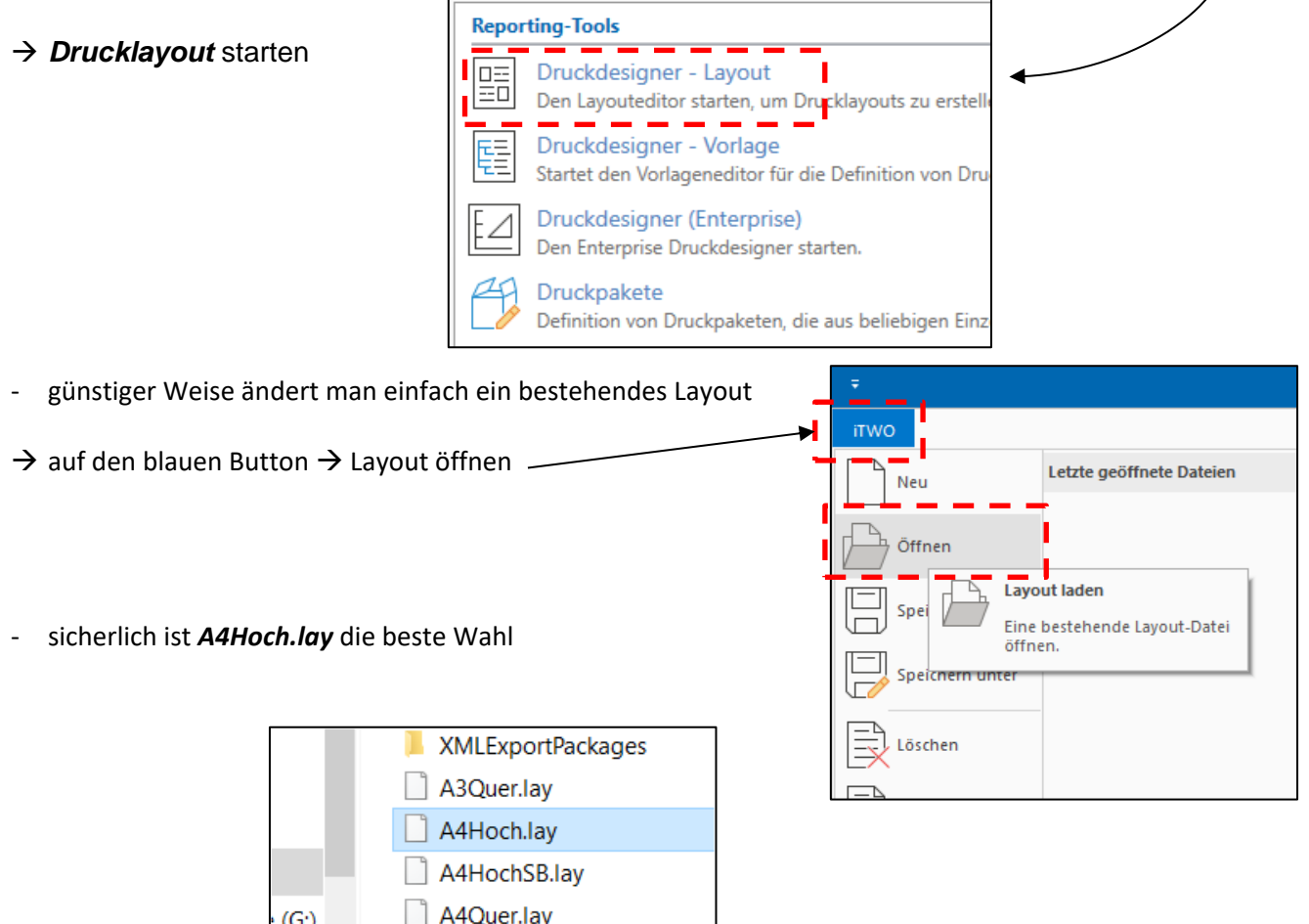

RIBA3Quer.lav

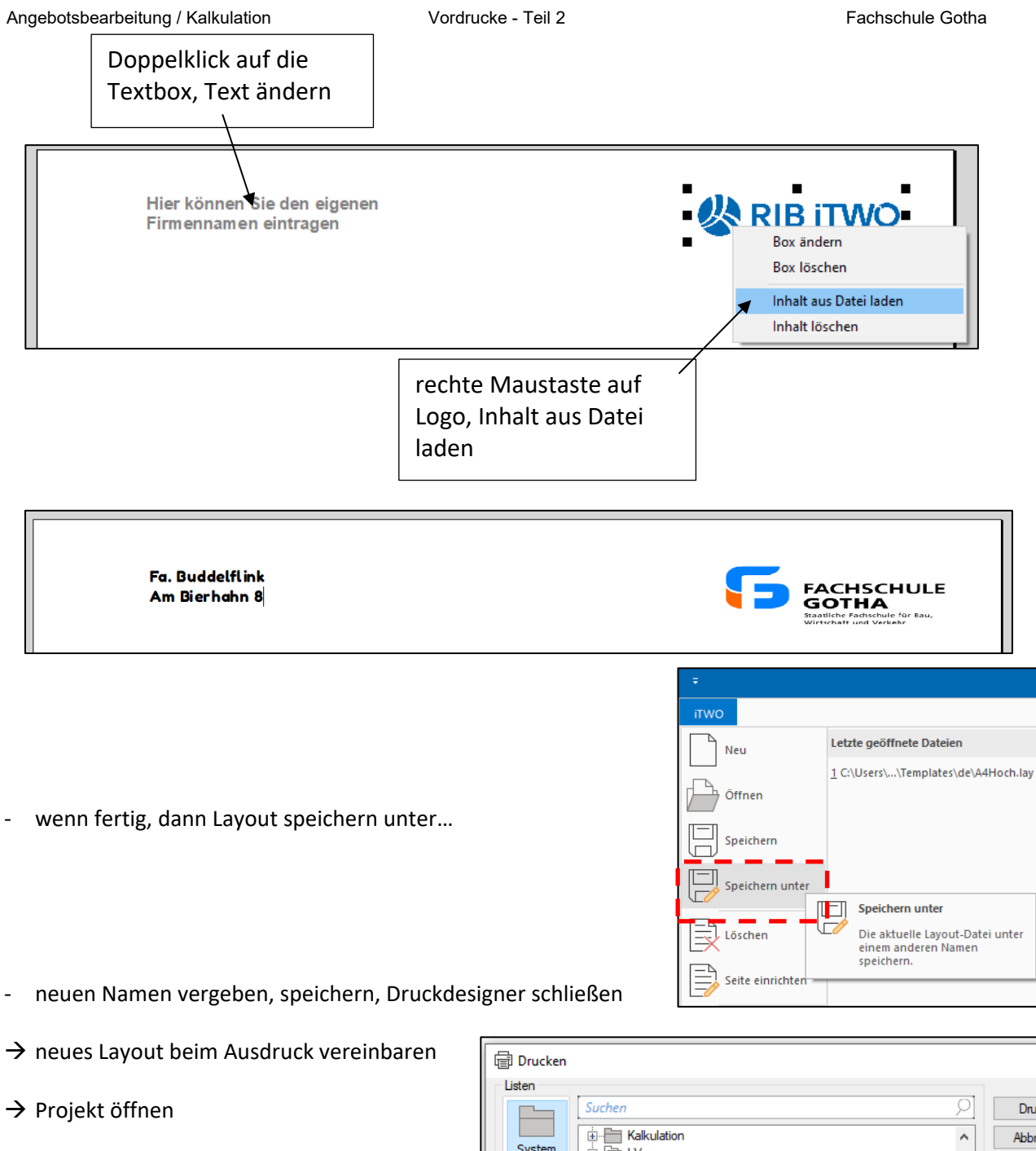

- $\rightarrow$  gewünschtes Dokument (z.B. LV) anwählen
- $\rightarrow$  auf Druckersymbol klicken
- → auf *Optionen* klicken
- → auf *Vorlagen* klicken
- $\rightarrow$  neues Layout suchen
- → auf *Drucken* klicken

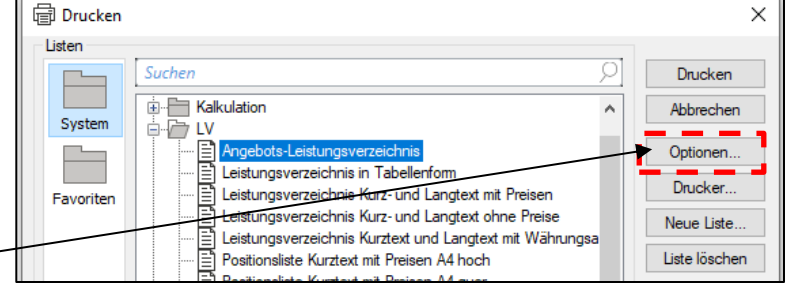

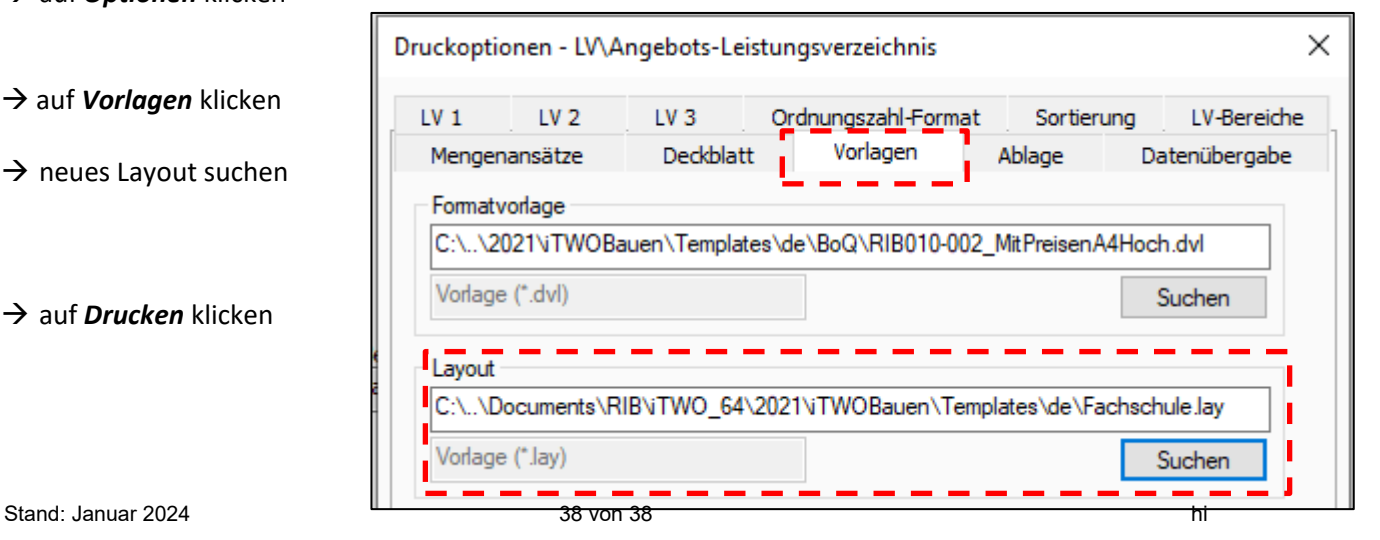